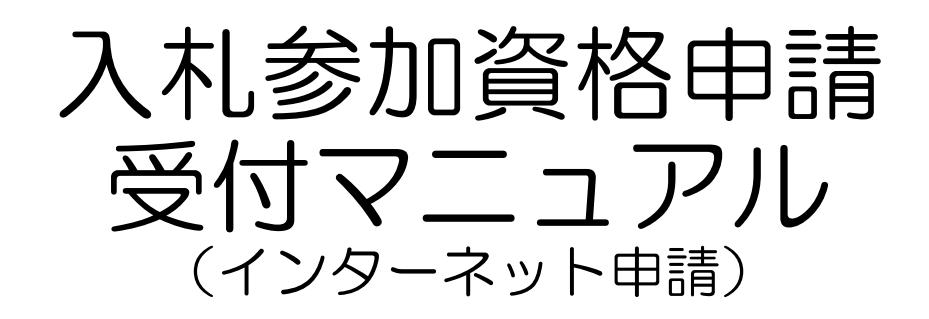

## 新規申請編

物品・役務等

令和5年10月

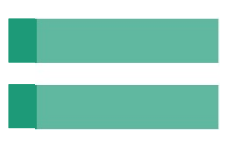

### 目次

**Chapter** 

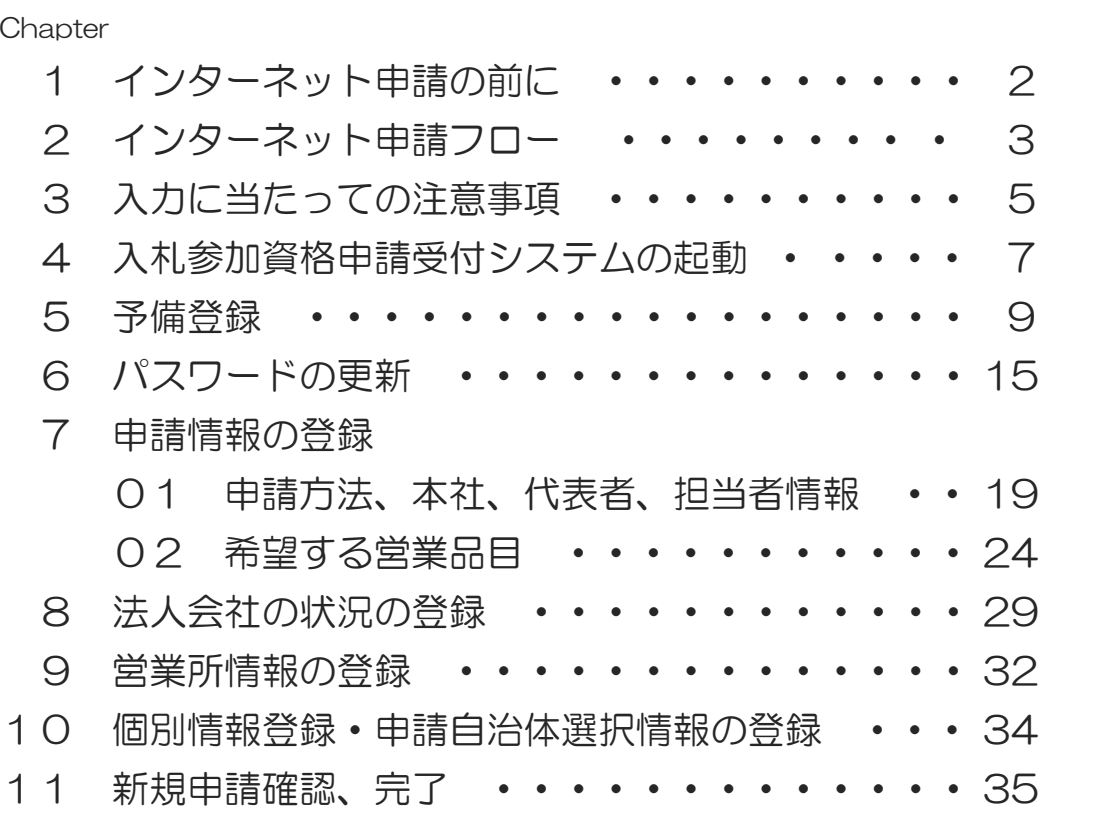

Chapter 1 インターネット申請の前に

- 1 マニュアルについて このマニュアルは入札参加資格申請の新規申請用に作成したマニュアルです。
- 2 新規申請の対象となる方 現在、下関市物品・役務競争入札参加有資格者名簿に登載されていない方 ※建設工事・コンサルで登録があっても、物品・役務に登録がない場合は、新規申請者となります。 ※過去に物品・役務に登録があっても、現在登録がない場合は、新規申請者となります。

3 受付番号、ユーザID、パスワードについて インターネット申請を行うためには、受付番号、ユーザID及びパスワード(以下「パス ワード等」という。)が必要です。最初に予備登録を行い、パスワード等を取得してください。

パスワード等を紛失した場合は「入札参加資格申請受付システム用パスワード等再発行 申請書」(以下「再発行申請書」という。)により再発行の手続きを行ってください。 ※パスワード等の電話、メール又は窓口での問い合わせにはお答えできません。 ※必ず控えをお取りください。

≪再発行申請について≫ ▲再発行申請書に必要事項を記入し、代表者名又は受任者名でご提出ください。 ▲提出方法:メール又は郵送 ▲受付番号、パスワードは原則、登録した担当者メールアドレス宛に送信します。 ▲ユーザ | Dは郵送でお送りします。業者登録時の宛先を記入し、84円切手を貼っ た返信用封筒を一緒に提出してください。

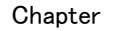

### Chapter 2 | インターネット申請フロー

インターネット申請の一連の流れは、次の図のとおりです。 インターネット申請では、業者情報を入力していただくため、申請書を改 めて作成する必要はありません。

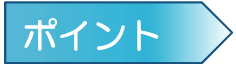

「パスワード通知」「受付確認」「申請受理」「認定完了」などのメールが担 当者宛に届きます。

申請はインターネットで行い、申請に必要な書類(以下「申請書類」という。) を必ず提出してください。

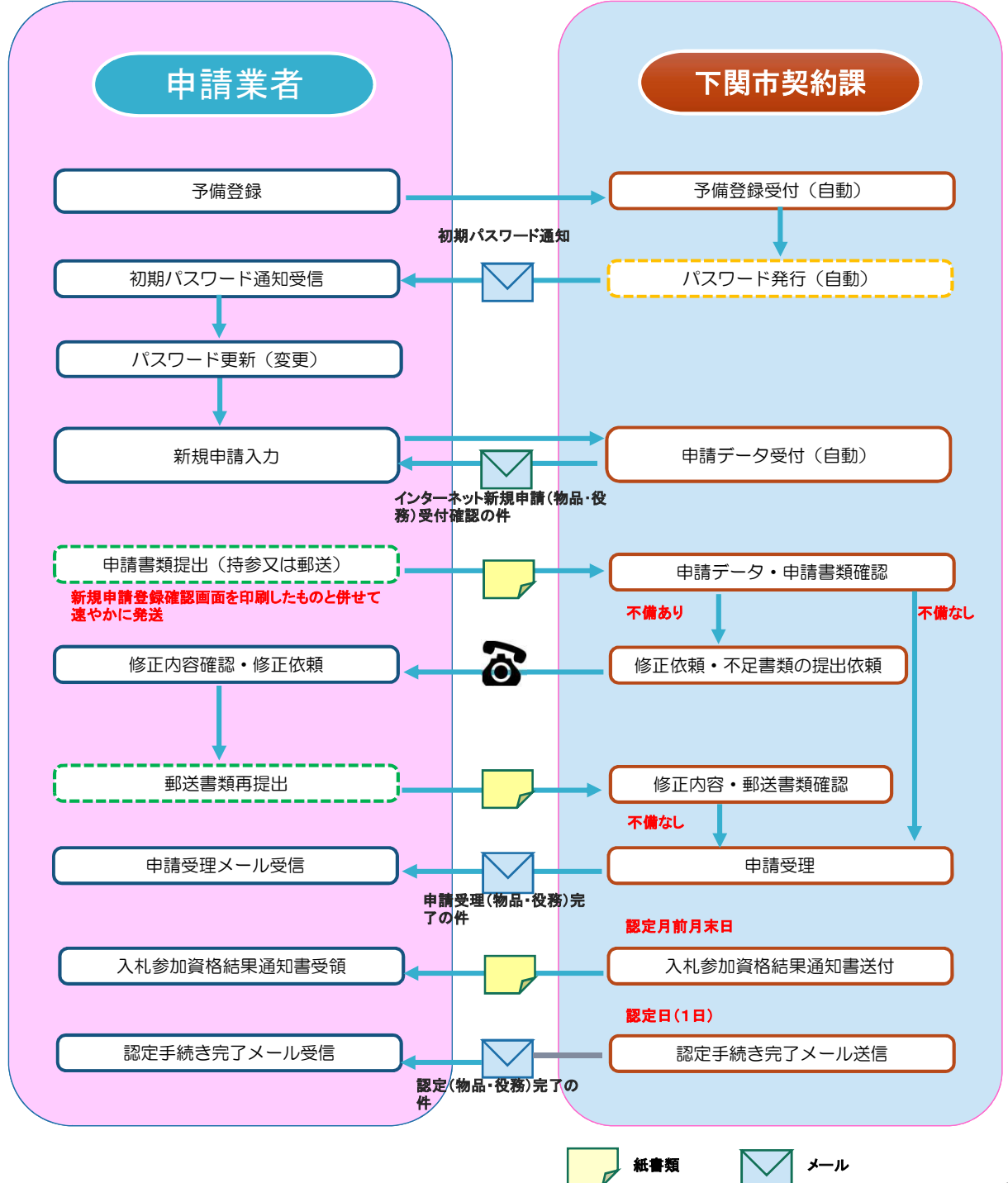

インターネット申請で手続きを行った後、申請書類を郵送される際は提出前に書類に不備・不足がないか 十分ご確認ください。

申請書類は、「申請に必要な書類(別添資料)」の順番に並べ、長辺に2カ所穴を開けてクリアファイル に入れて提出してください。

書類の到着を確認したい方は、簡易書留等により提出してください。

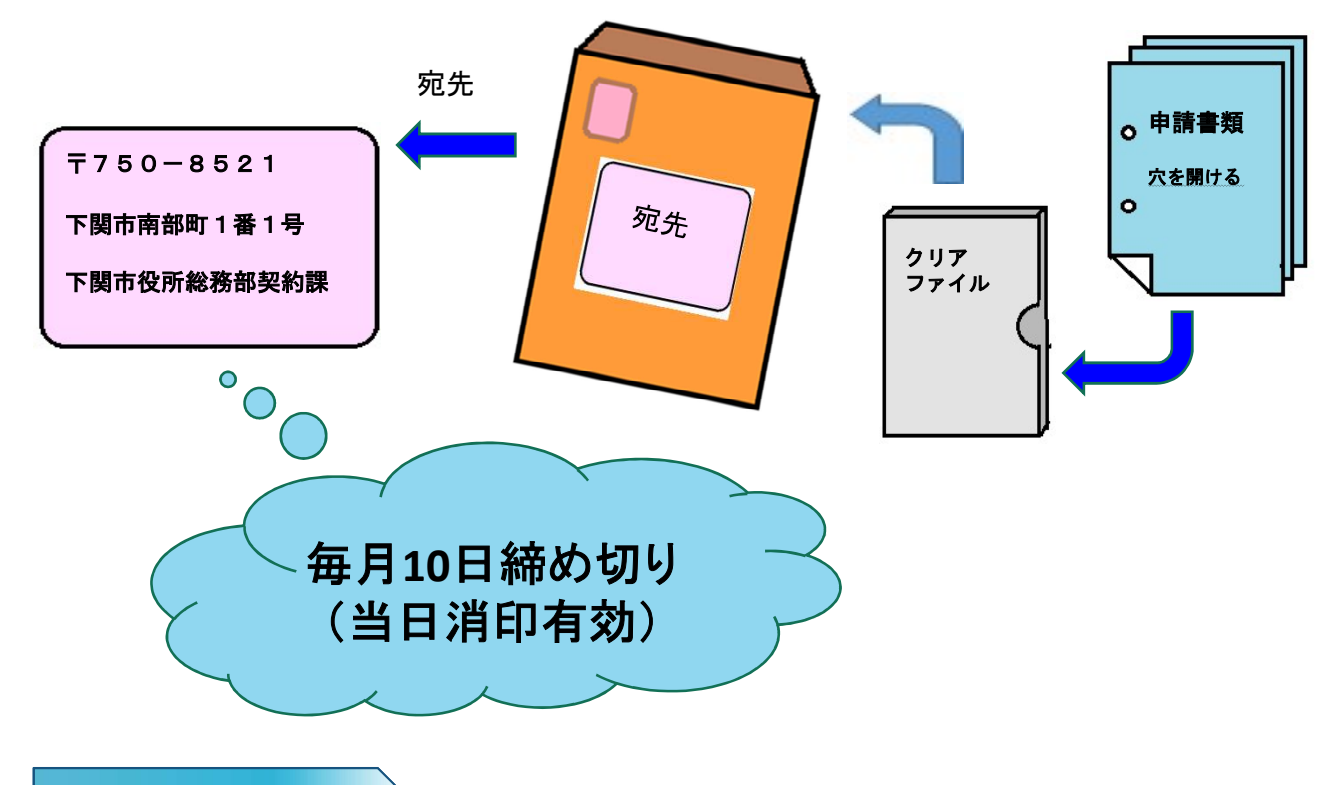

お問い合わせ先

#### 【インターネット申請の操作に関するお問い合わせ】

#### ヘルプデスク

# ヘルプデスク<br>電話番号 0570-666-598

ンシンファン<br><mark>電話番号 0570-666-598</mark><br>お問い合わせ時間 9:00~12:00(土日祝除く) 13:00~17:30(土日祝除く)

#### 【申請書類に関するお問い合わせ】

#### 下関市総務部契約課

住所 〒750-8521 下関市南部町1番1号 電話番号 083-231-3138(管理係) お問い合わせ時間 8:30~17:15 月曜日から金曜日(閉庁日を除く)

4

### Chapter 3 入力に当たっての注意事項

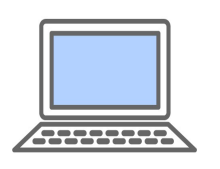

インターネット申請をご利用いただくための注意事項をご紹介します。 なお、入力は月曜日から金曜日(閉庁日を除く)入力時間内(8:30 ~20:00)に行ってください。

1 パソコンの準備について ・利用可能なブラウザ

Microsoft Edge Google Chrome

2 入力について

(1)全般

▲入力画面において、JIS第一水準、第二水準以外の文字の入力があった場合には、該当 文字を「?」(半角の?)に変換してエラー表示します。使用したい漢字がJIS第一水準、 第二水準以外の場合は、代替文字を入力してください。 (入力可能な例)「髙」「﨑」「栁」「瀨」「郞」「德」「黑」「濵」

なお、エラー出力内容は次の通りです。

- ・エラーメッセージ
- ・エラー項目名称
- ・入力内容(第一水準、第二水準以外の文字は、「?」に変換して表示されます。)

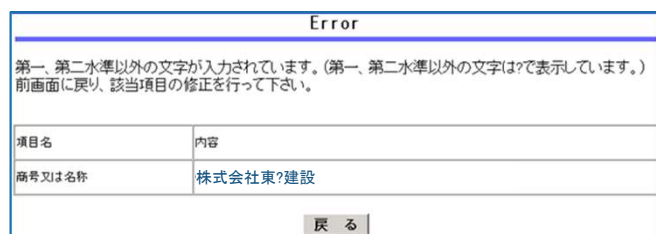

#### (2)所在地等

▲所在地は数字を含めすべて全角で入力してください。 ▲登記事項証明書の所在地をご記入ください。

#### (3)商号又は名称とフリガナ

- ▲商号又は名称は全角で入力してください。
- 50号又は名称とフリガナ<br>商号又は名称は全角で入力してください。<br>(例)株式会社テスト下関 (×:株式会社テスト下関)
	- (例)株式会社テスト下関 (×:株式会社テスト下関)<br>(例)有限会社SHIMONOSEKI (×:有限会社SHIMONOSEKI) (例)有限会社SHIMONOSEKI――(×:有限会社SHII<br>株式会社等法人の種類を表す文字は省略しないでください。<br>(例)株式会社下関 (×:㈱下関、×:(株)下関)
- ▲株式会社等法人の種類を表す文字は省略しないでください。
	-

社等法人の種類を表す文字は省略しないでください。<br>株式会社下関 (×:㈱下関、×:(株)下関)<br>有限会社しものせき (×:侚しものせき、×:(有)しものせき)

▲法人の種類と商号の間にスペースを入れないでください。

#### ▲フリガナは法人の種類を表す文字は記入せず、全角のカタカナで入力してください。 (4)電話番号、FAX番号

▲市外局番から「一」ハイフン区切りで半角数字で入力してください。

(5)メールアドレス

▲半角英数字で入力してください。「@」「.」は必須、「\*」「-」「 」も使用でき ます。

▲「Ctrlキー」+「V」【貼り付け】を使用して入力できます。

(6)受付番号、ユーザID、パスワード

▲半角英数字で入力してください。

▲「Ctrlキー」+「V」【貼り付け】を使用して入力できます。

#### (7)入力必須項目欄に入力事項がない場合

「'」 【全角アポストロフィ】 →「Shiftキー」+「7」を入力してください。

(例)本店の営業部長に委任する場合→営業所情報の営業所名欄は「'」

(例)○○支店の個人Aさんに委任する場合→営業所情報の代表者役職名欄は「'」

3 担当者メールアドレスの登録について

インターネット申請で手続きを行うと、システムから「申請登録完了通知メール」等が担当者 メールアドレス宛に自動送信されます。システムから発信されるメールを受信するために、 パソコンまたは携帯電話・スマートフォンのメールアドレスを入力してください。

メールアドレスを誤って入力したり、使われていない担当者メールアドレスを登録したままに しておくとメールが届きませんので、入力の際には正しいメールアドレスの登録をお願いします。 なお、迷惑メール対策を行っている場合は、次のアドレスから送信するメールを受信できるよ う設定をお願いします。

kykeiyak@city.shimonoseki.yamaguchi.jp

※なお、このメールアドレスは本市からの送信専用です。ご返信をいただいても回答できません。

4 事業者から委任を受けて代理申請される方(代理申請者)について ※市とのやりとりを事業者でする場合は、代理申請扱いとなりません。 - 事業者から委<del>[</del><br>- ※市とのやりとりを<br>(1) 担当者氏名

▲代理申請者の場合は、氏名を入力後に職名をカッコ書きで入力してください。 担当者氏名<br>代理申請者の場合は、氏名を入力後に<br>(例)契約 課子(行政書士)

- 
- (2)担当者電話番号

▲インターネット申請内容や申請書類に、不備、不足があった場合は、電話でお知らせします ので、代理申請者の電話番号をご登録ください。

(3)担当者メールアドレス

▲インターネット申請で手続きを行ったときは、システムから「申請登録完了通知メール」等 を担当者メールアドレス宛に自動送信しますので、代理申請者のメールアドレスをご登録 ください。

▲予備登録後(新規申請登録時)にも担当者メールアドレスを変更することができます。 ▲新規申請登録完了後に担当者メールアドレスを変更する場合は、変更申請を行ってください。

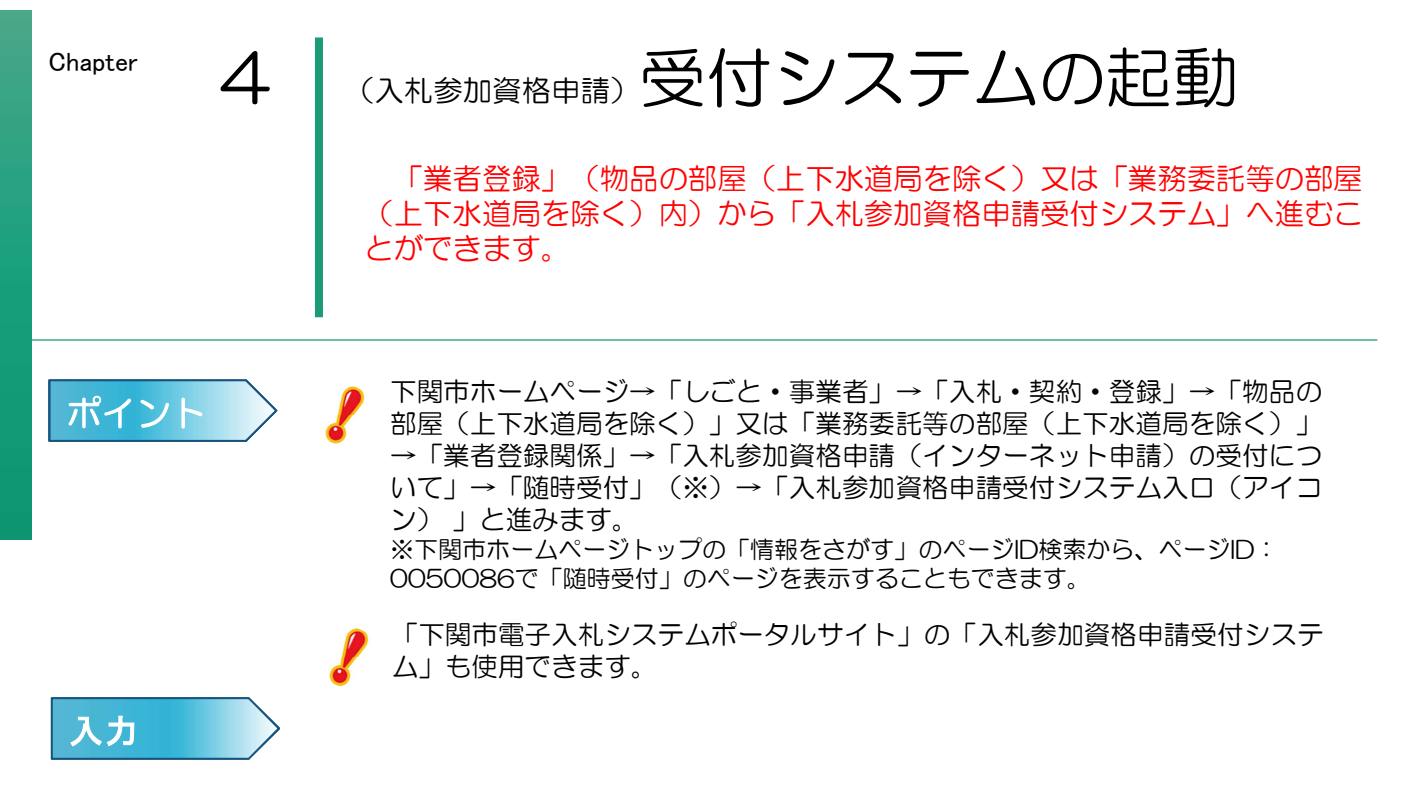

1 下関市ホームページトップ画面から「しごと・事業者」内の「入札・契約・登録」を選択します。

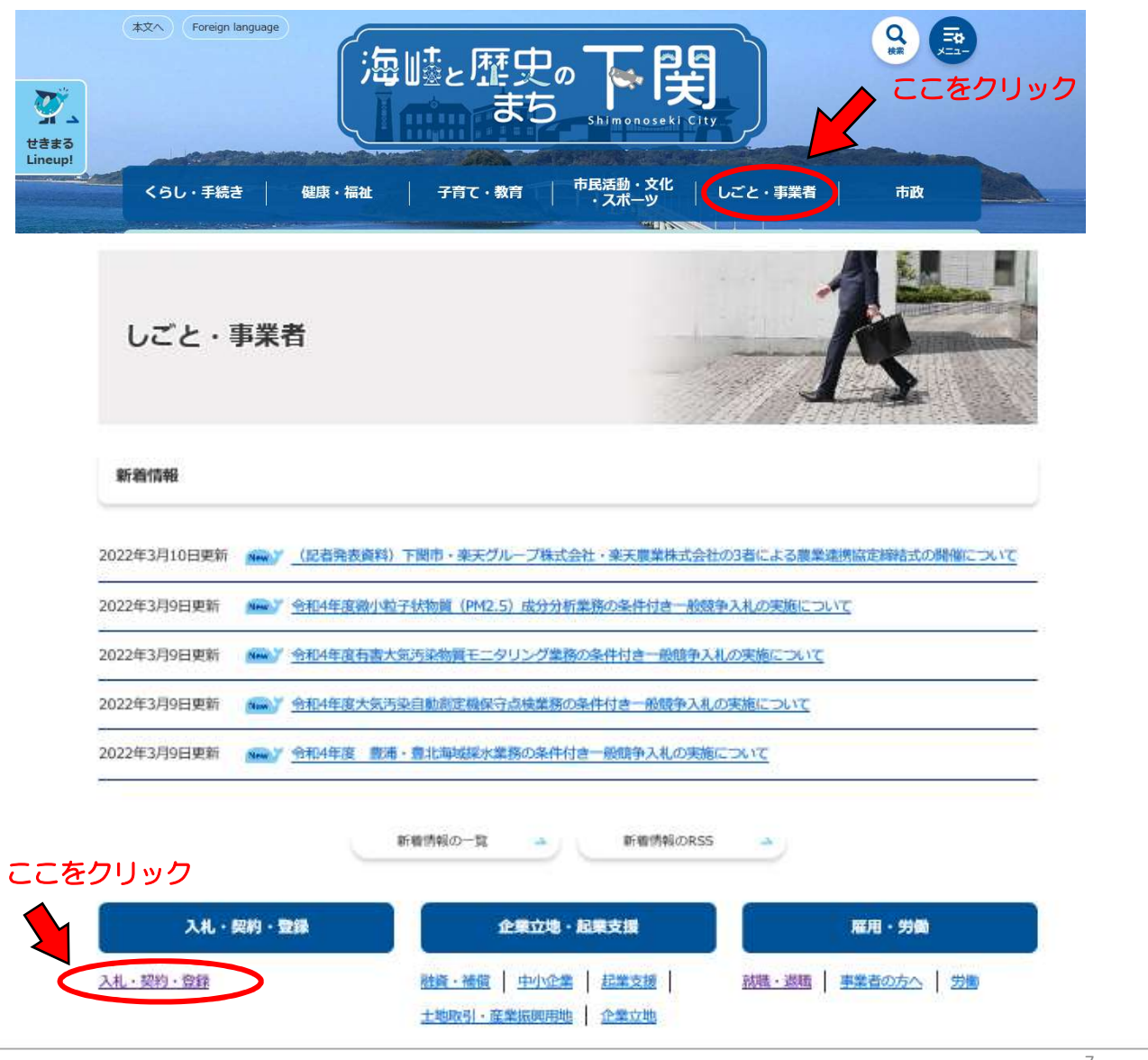

2 「物品の部屋(上下水道局を除く)」又は「業務委託等の部屋(上下水道局を除く)」が表示されるので、 「業者登録関係」をクリックします。

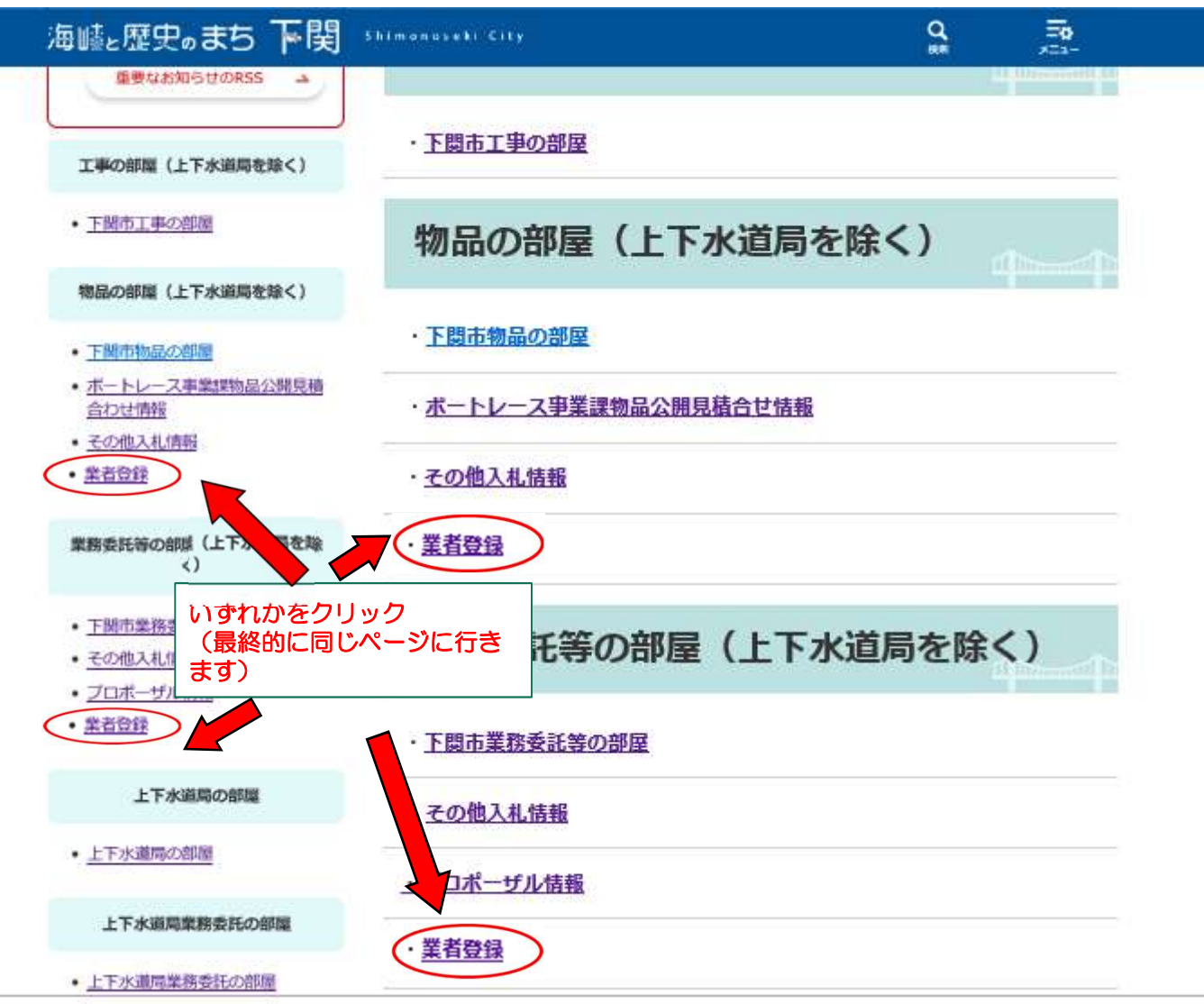

3 「入札参加資格申請(インターネット申請)の受付について」をクリックします。 その画面内の「随時受付」にある「入札参加資格申請受付システム入口(アイコン)」をクリック すると、システムが起動し、入札参加資格申請受付システムトップメニュー画面が表示されます。

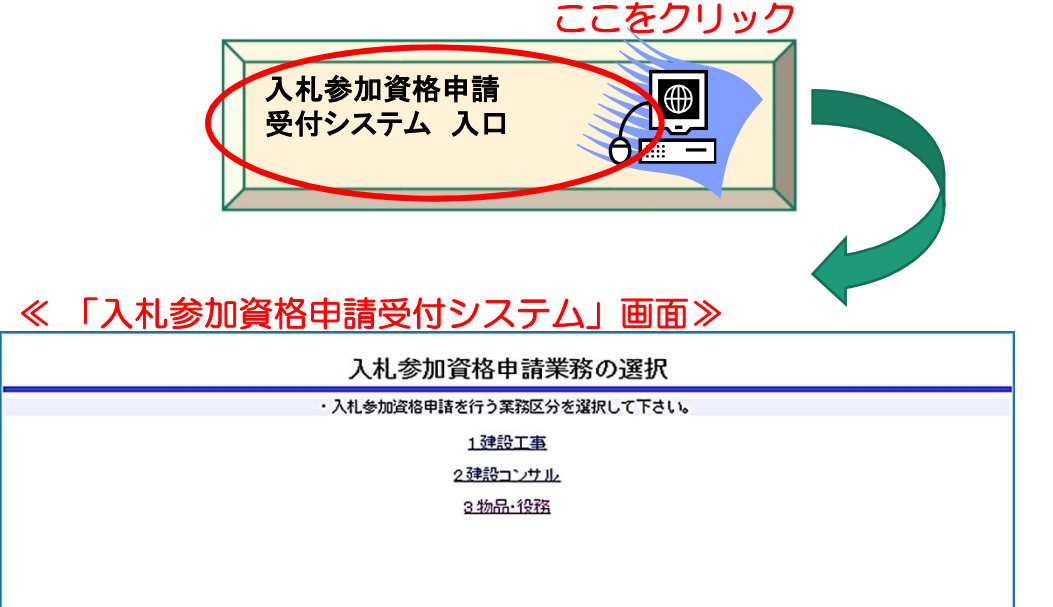

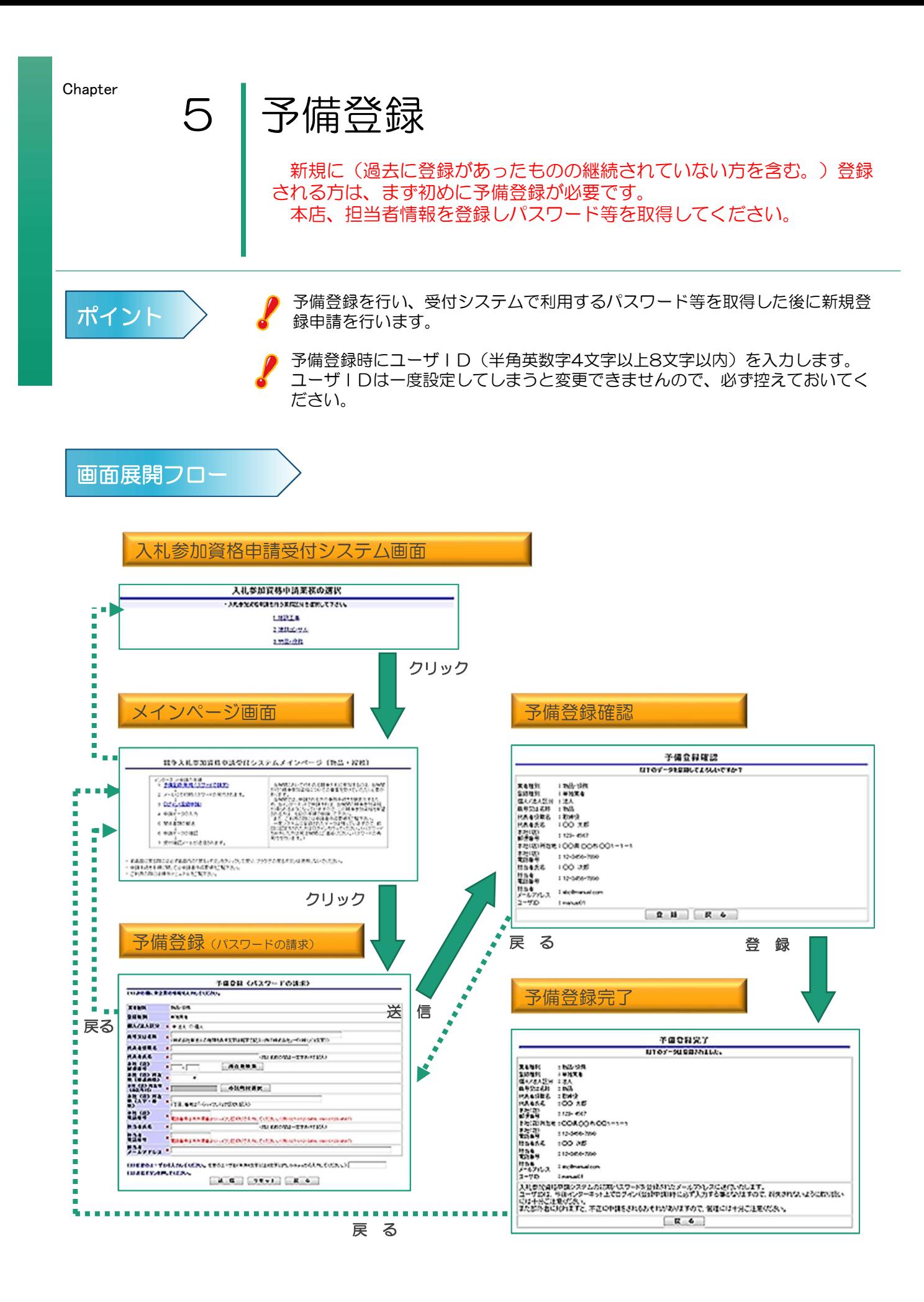

#### 1 「入札参加資格申請受付システム入口」から業務区分「3.物品・役務」を選択します。

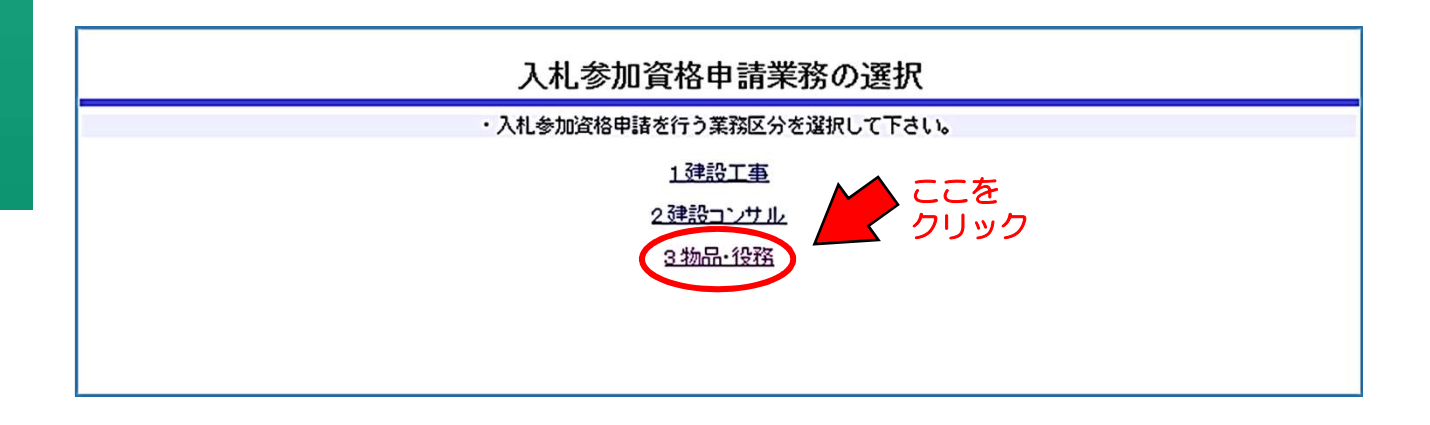

#### 2 競争入札参加資格申請受付システムメインページが表示されるので、予備登録を行います。

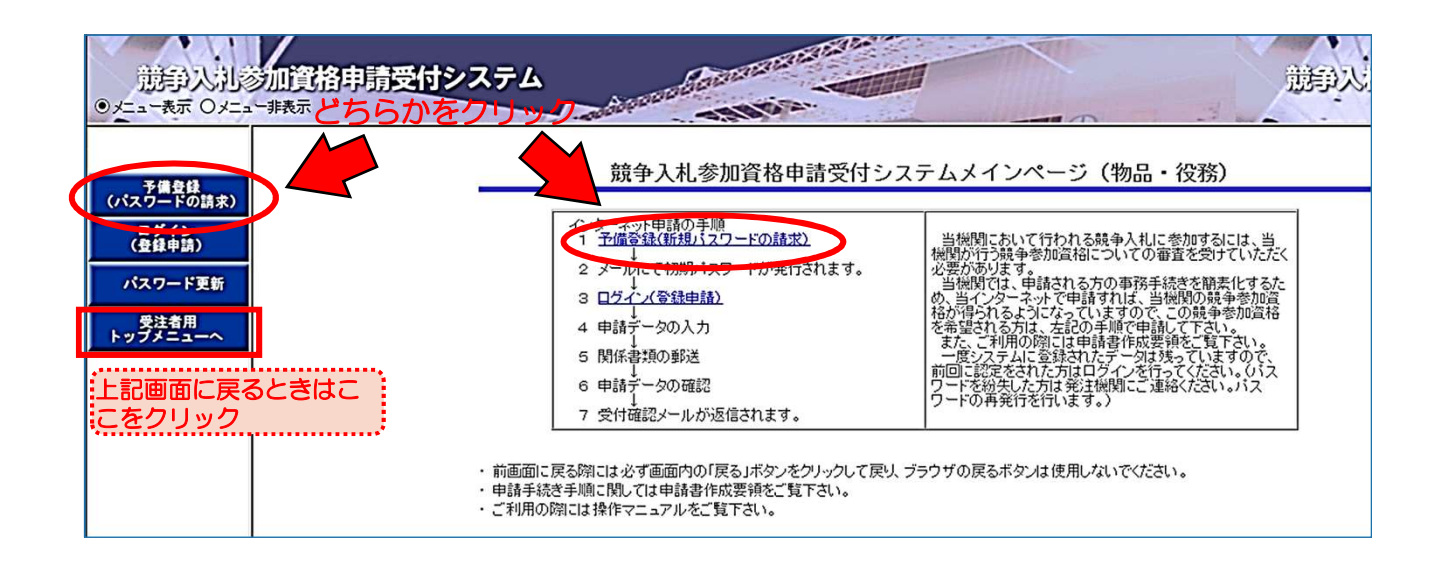

#### 3 本店情報、担当者情報の登録を行います。

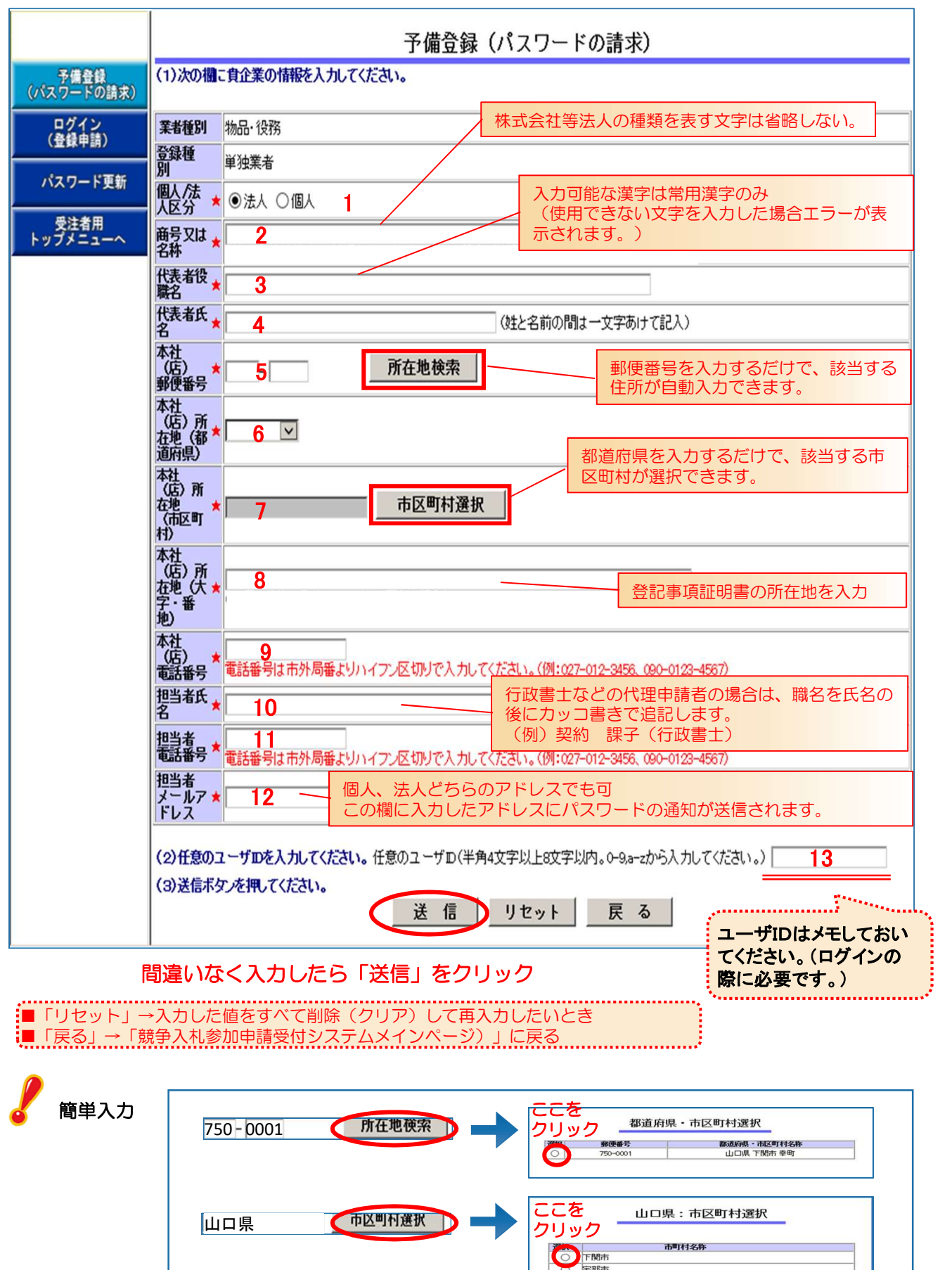

「戻る」→「競争入札参加申請受付システムメインページ)」に戻る

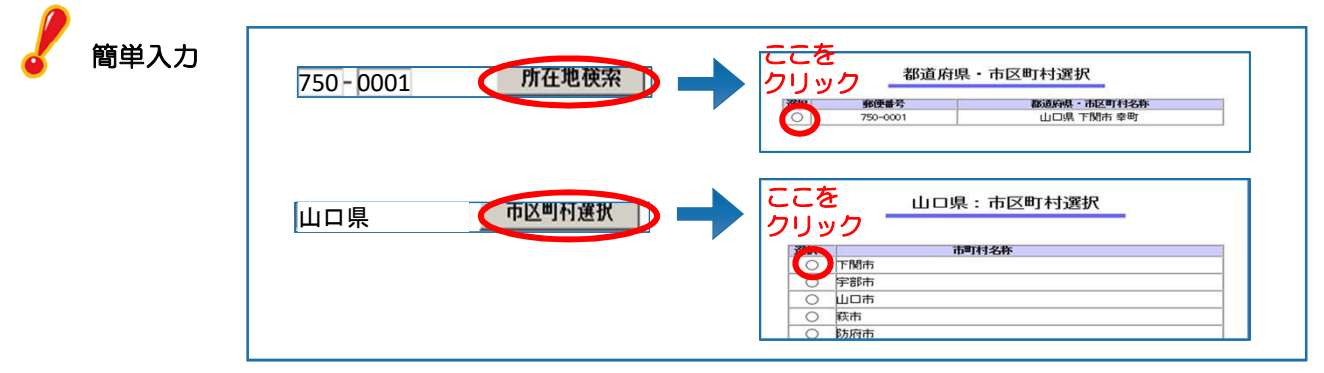

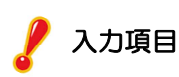

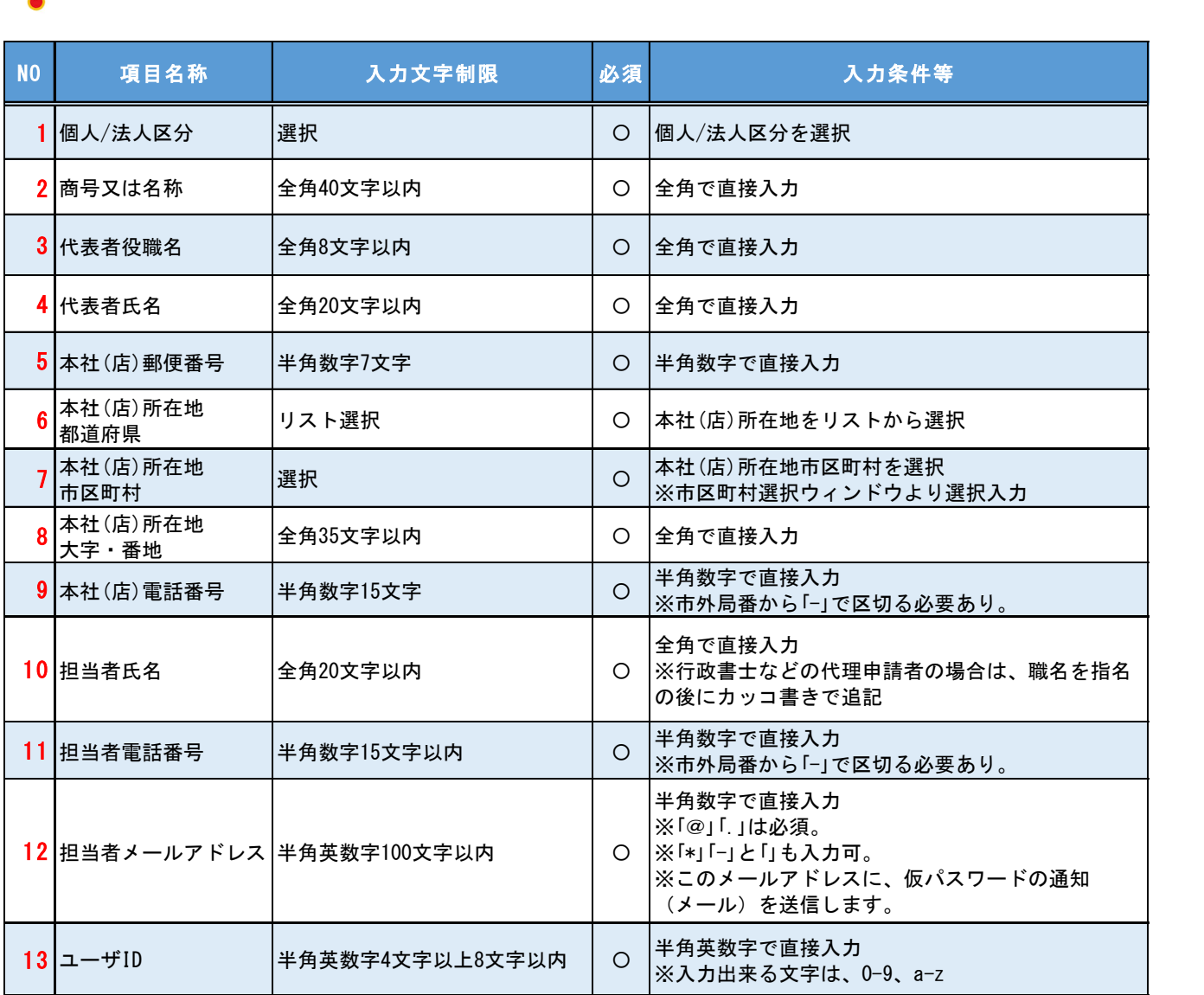

※全角入力フィールドには全角であっても特殊全角文字(「㎡・㈱」等)は入力しないでください。ブラウザ表示時に正しく表示されない恐れ があります。

入力時の注意事項

▲担当者メールアドレスを間違えると「初期パスワード通知」が届きません。

- ▲入力の際、右クリックは使用できません。「Ctrlキー」+「V」【貼り付け】は使用できます。
- ▲ユーザ | Dは一度登録すると変更できませんのでご注意ください。
- ▲「商号又は名称」と「本社の電話番号」が一致したデータが既に登録されている場合には、
	- エラーメッセージが表示されます。「戻る」ボタンをクリックして内容等ご確認ください。

4 登録内容の確認を行います。内容が正しければ「登録」をクリック、誤っている時は「戻る」 をクリックし修正します。

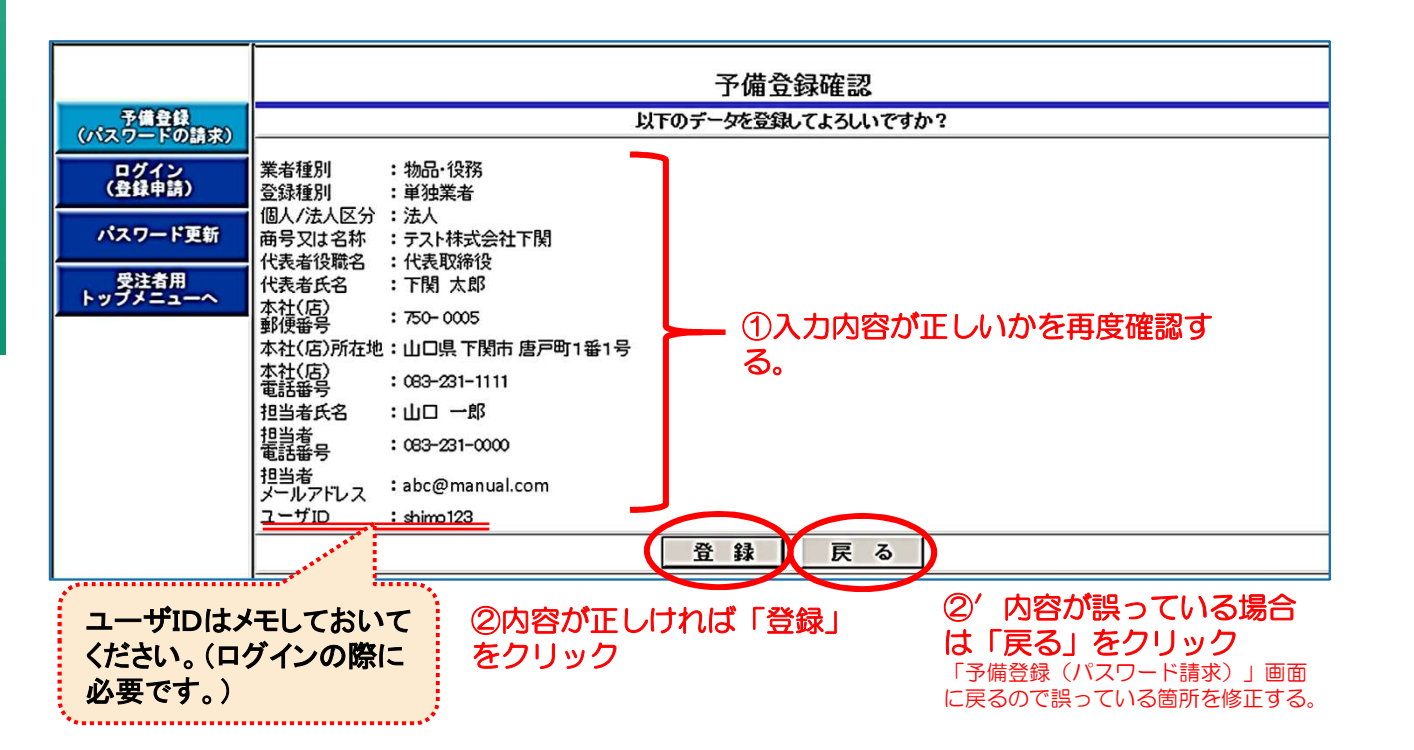

#### 5 登録内容が表示され、予備登録を完了します。

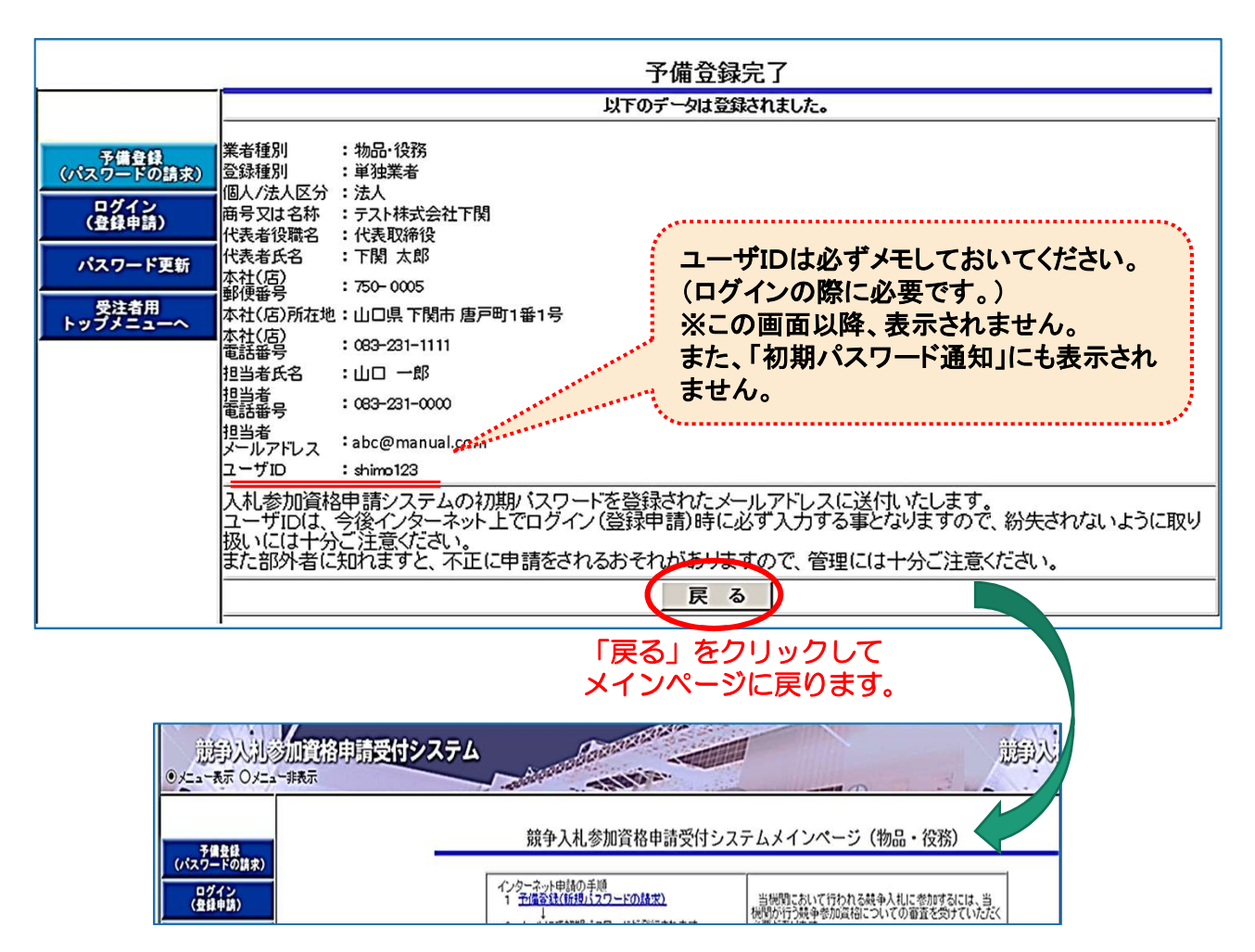

6 次のメールが送信されます。 受信したメールの「受付番号」「パスワード」を控えてください。 「受付番号」「ユーザID」「パスワード」は、ログインの際に必要です。

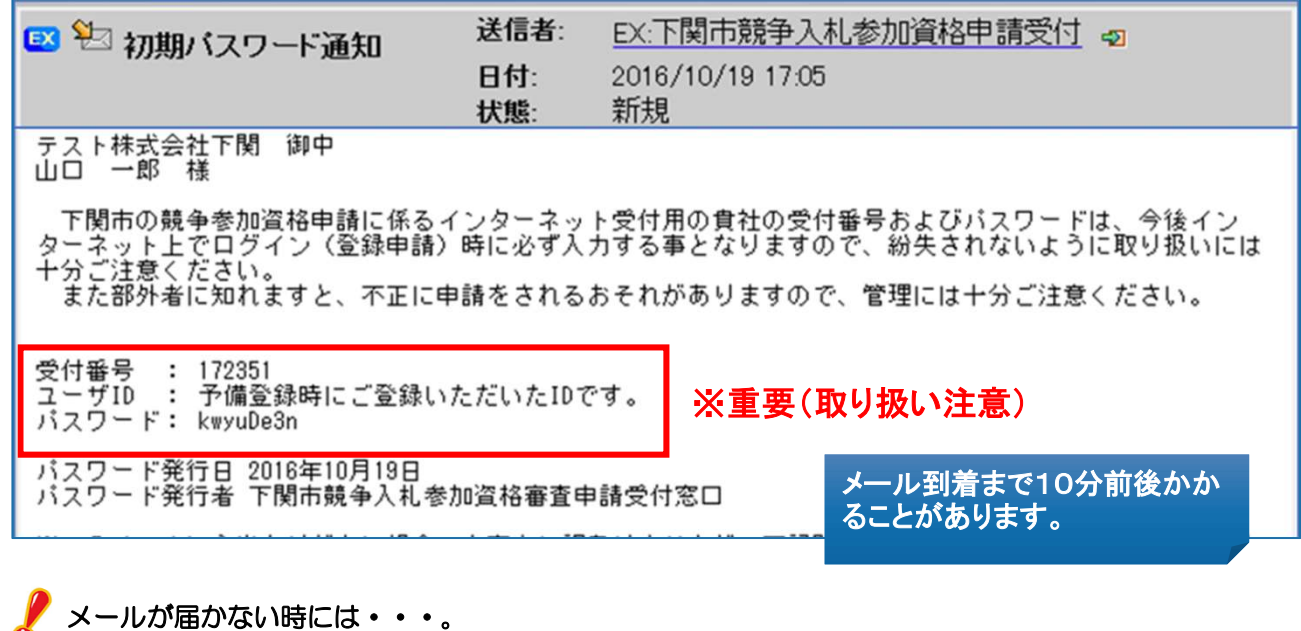

▲メールアドレスが誤っている メールアドレスを間違って登録してしまった場合には、予備登録したデータの取り消しを契約課にて 行いますので、ご連絡ください。

▲受信制限を行っている 次のアドレスからの受信ができるように設定し、契約課までご連絡ください。 kykeiyak@city.shimonoseki.yamaguchi.jp

▲迷惑メール防止機能により迷惑メールフォルダやゴミ箱に自動的に振り分けられている

受信メールの振り分け(フィルター)設定を変更して頂くことで迷惑メールフォルダへの振り分けを 防ぐことができます。

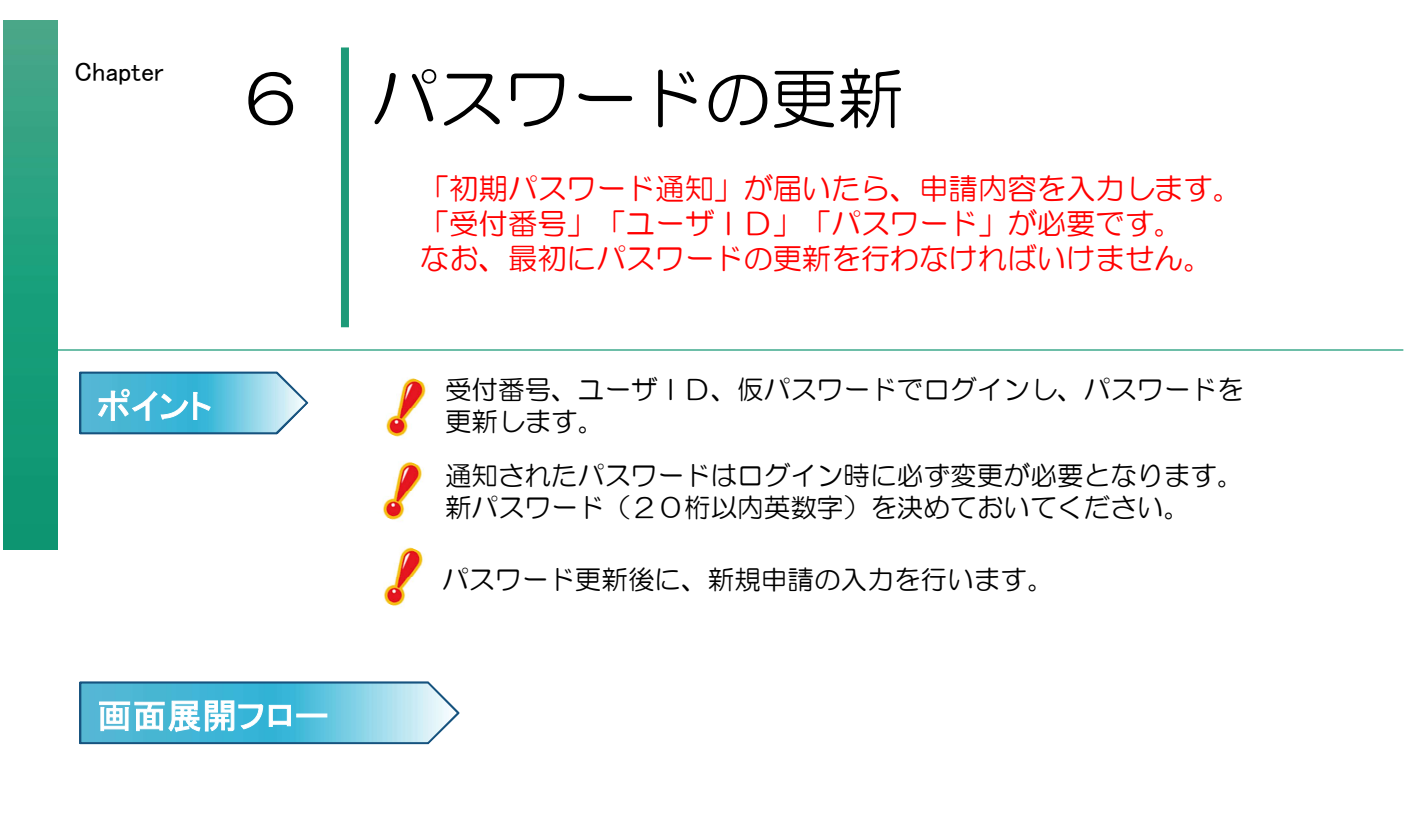

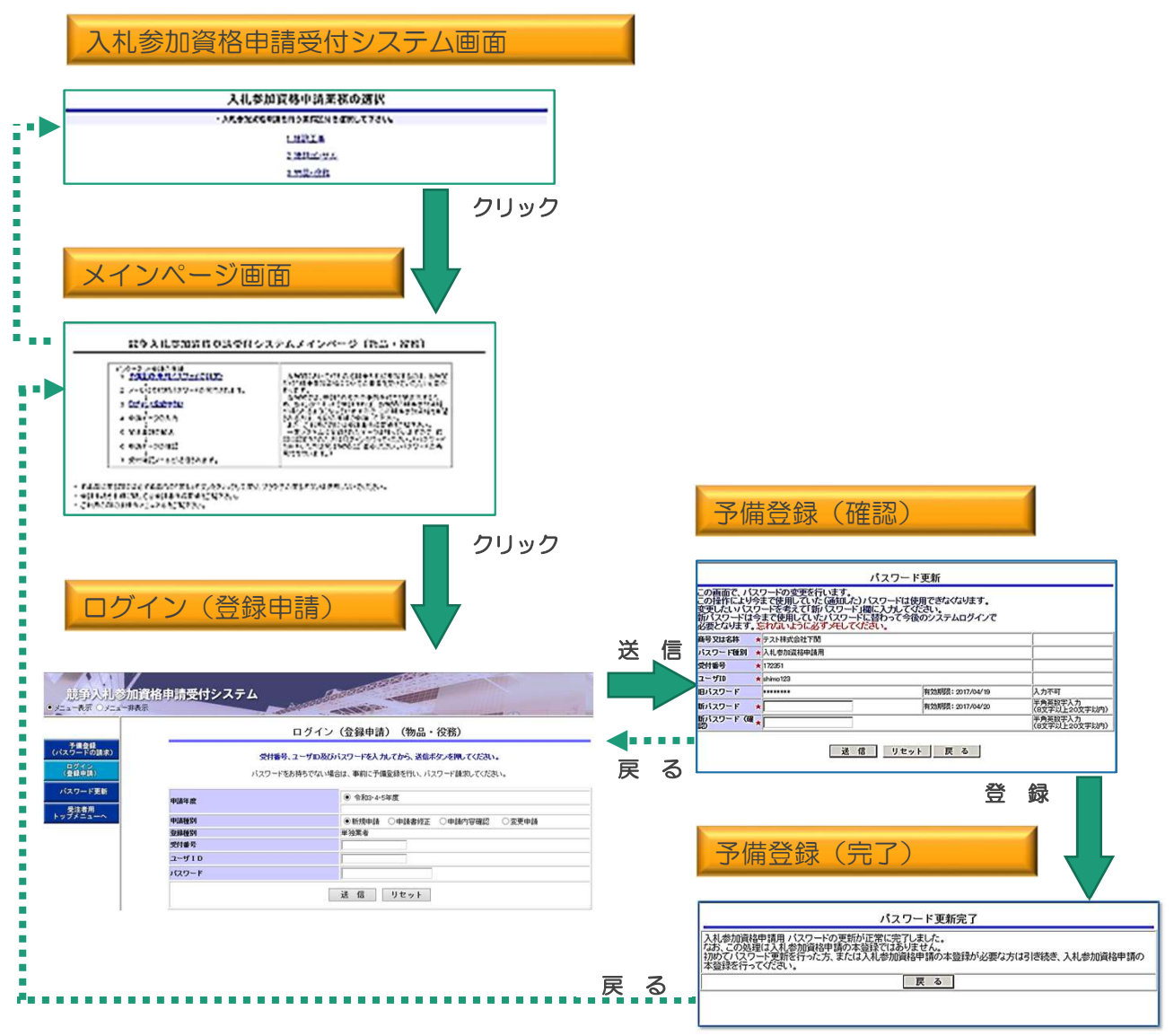

#### 1 「入札参加資格申請受付システム入口」から「3.物品・役務」を選択し、 「ログイン (登録申請)」をクリックします。

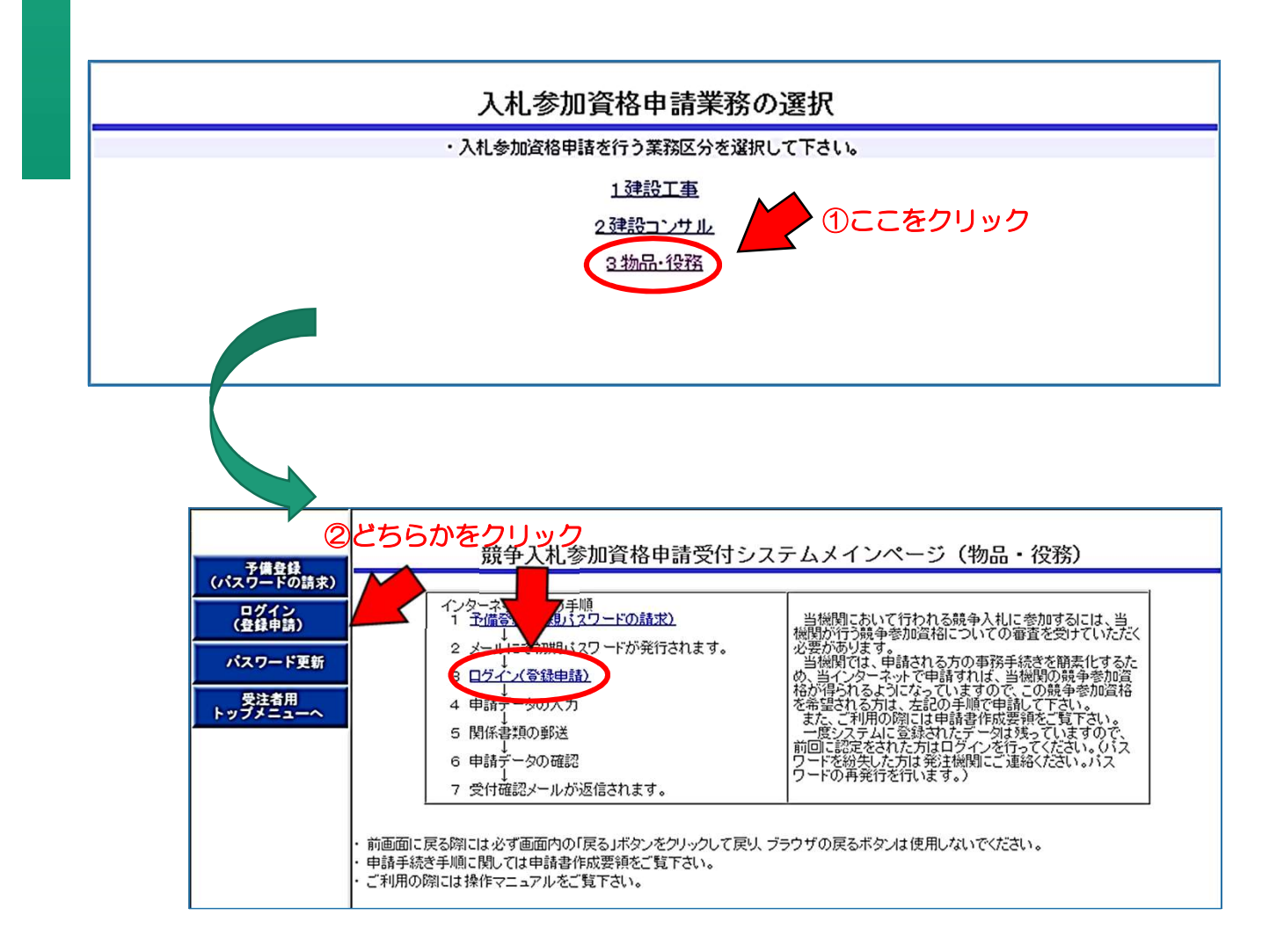

#### 2 受付番号・ユーザID・パスワードを入力し「送信」をクリックします。

受付番号とパスワードは、「初期パスワード通知」に記載されています。 ユーザIDは予備登録時にご登録いただいたIDです。

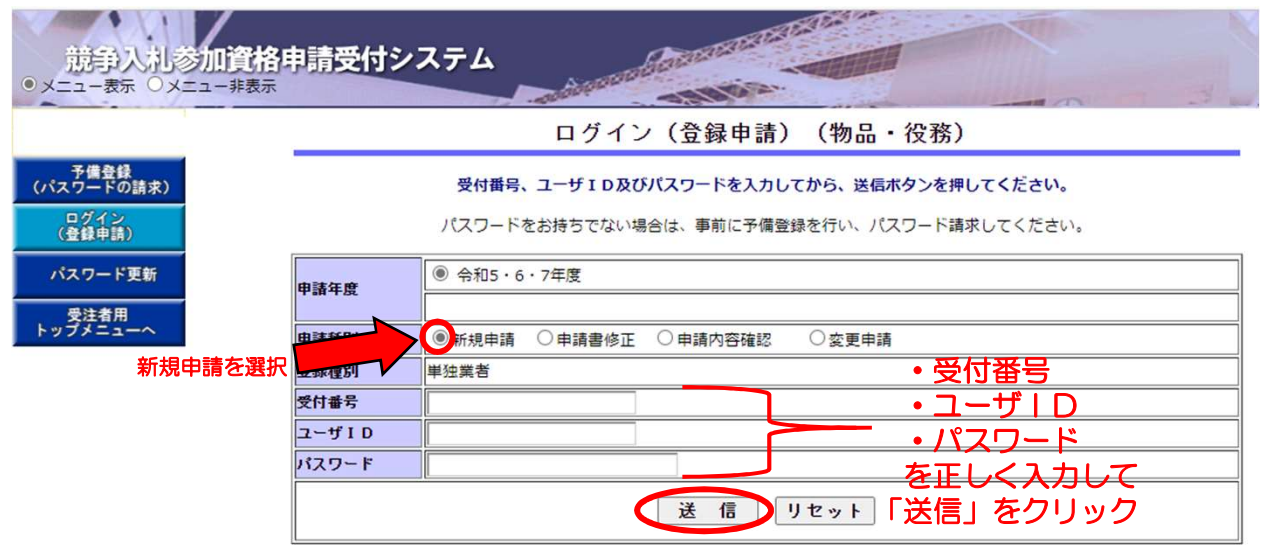

#### 3 新パスワードに更新します。

お送りしたパスワードは仮パスワードのため、まずパスワード更新のための画面が表示されます。 この操作により今まで使用していた(メールにて通知した)パスワードは使用できなくなります。 変更したいパスワードを「新パスワード」欄に入力してください。 新パスワードは今後のシステムログインで必要となりますので、忘れないように必ずお控えくだ さい。

なお、パスワードの有効期限は6ヵ月となります。

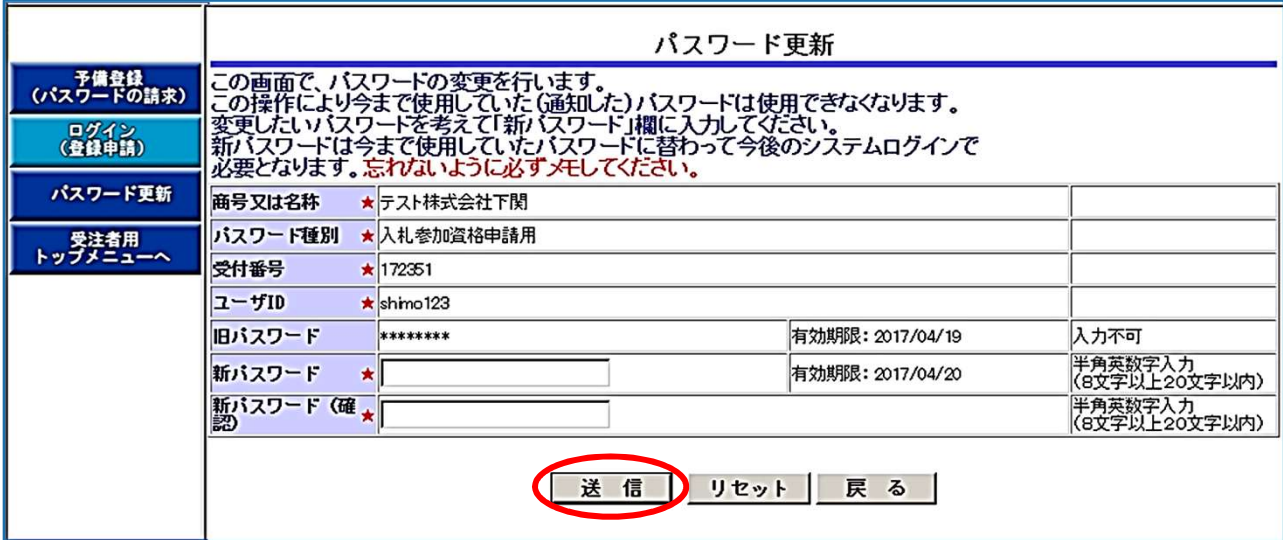

#### 間違いなく入力したら「送信」をクリック

- ■「リセット」→入力した値をすべて削除(クリア)して再入力したいとき
- ■「戻る」→「ログイン(登録申請)」画面に戻る

4 「パスワード更新完了」画面が表示されるので。「戻る」をクリックして「入札参加申請受付システ ムメインページ」に戻ります。

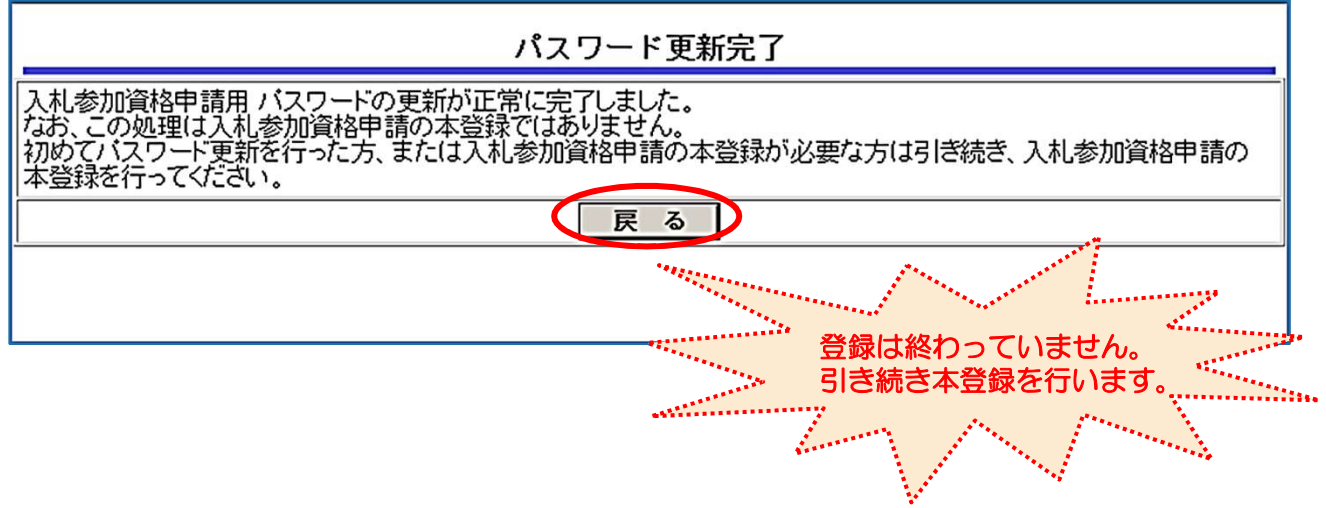

### Chapter 7 申請情報の登録

01 申請方法、本社、代表者、担当者情報の入力

予備登録時に入力したことが設定されています。確認しながら入力してい きます。また、入力不要箇所は空欄のままで進みます。

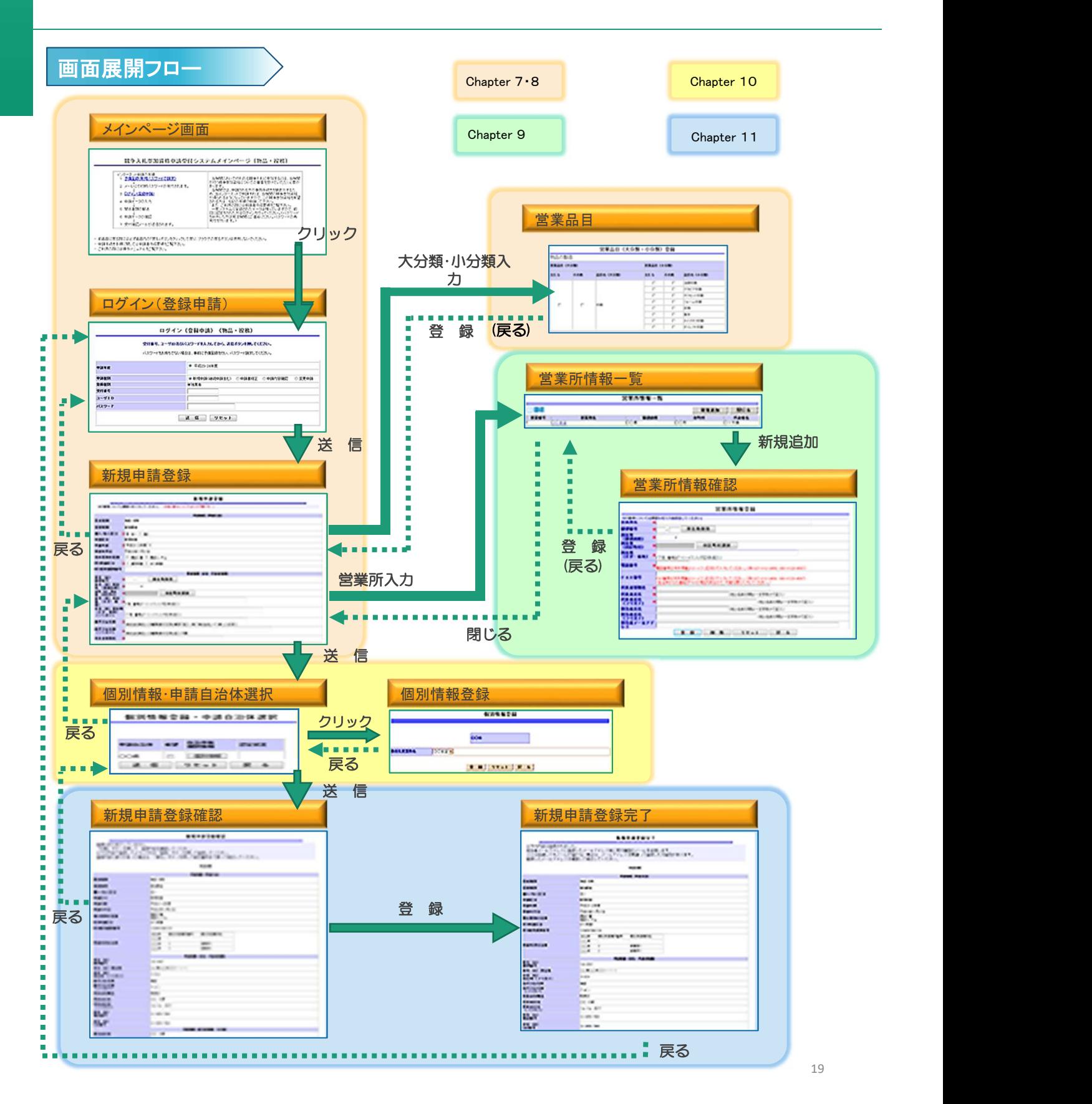

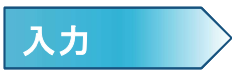

1 新しいパスワードを使用して、新規申請を行います。 入札参加資格申請受付システムから業務区分「3.物品・役務」を選択し、「ログイン(登録 申請)」をクリックします。

ログイン画面で「新パスワード」まで入力し、「送信」をクリックして、「新規申請登録」画面 に進みます。

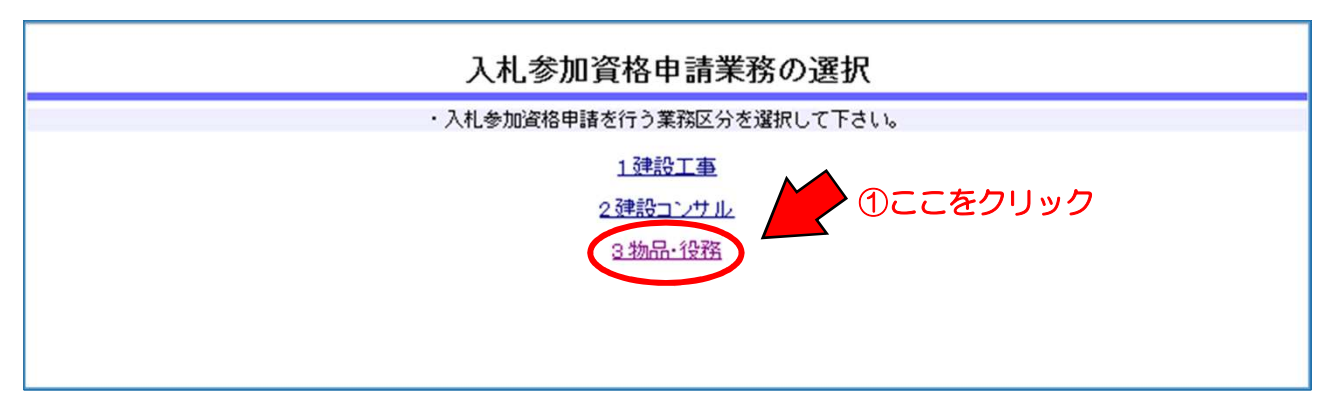

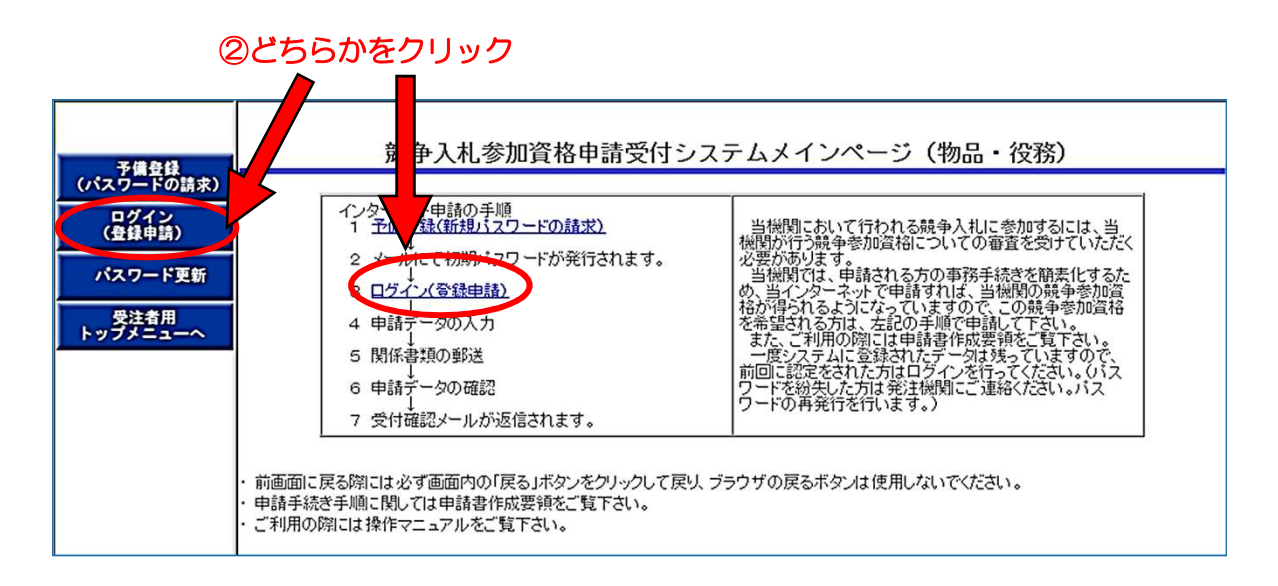

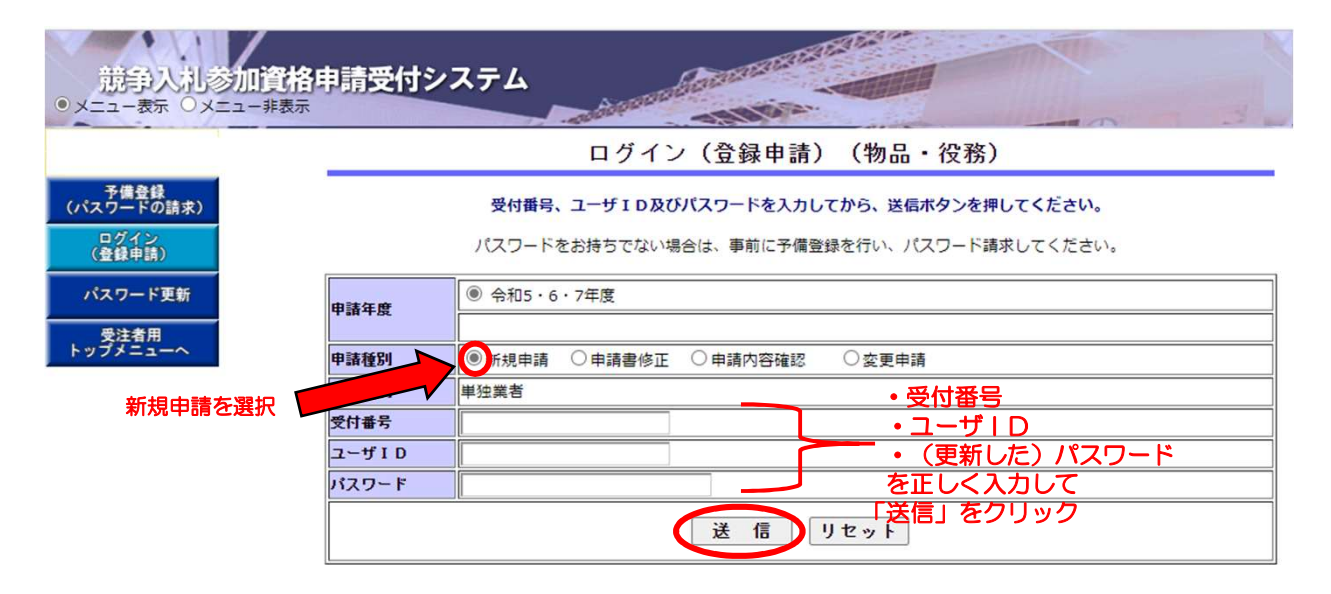

#### 2 申請情報の登録を行います。 (1)申請方法を入力します。

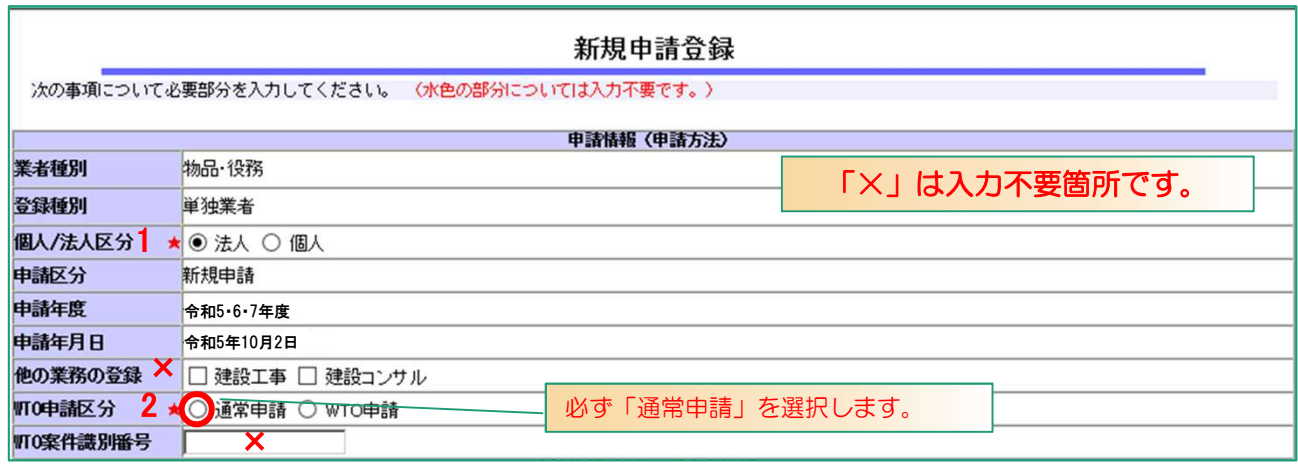

### (2)本社・代表者情報を入力します。「8 商号又は名称のフリガナ」以外は、予備登録 の際入力した情報が表示されています。変更する場合は入力してください。変更がない 場合は、次にお進みください。

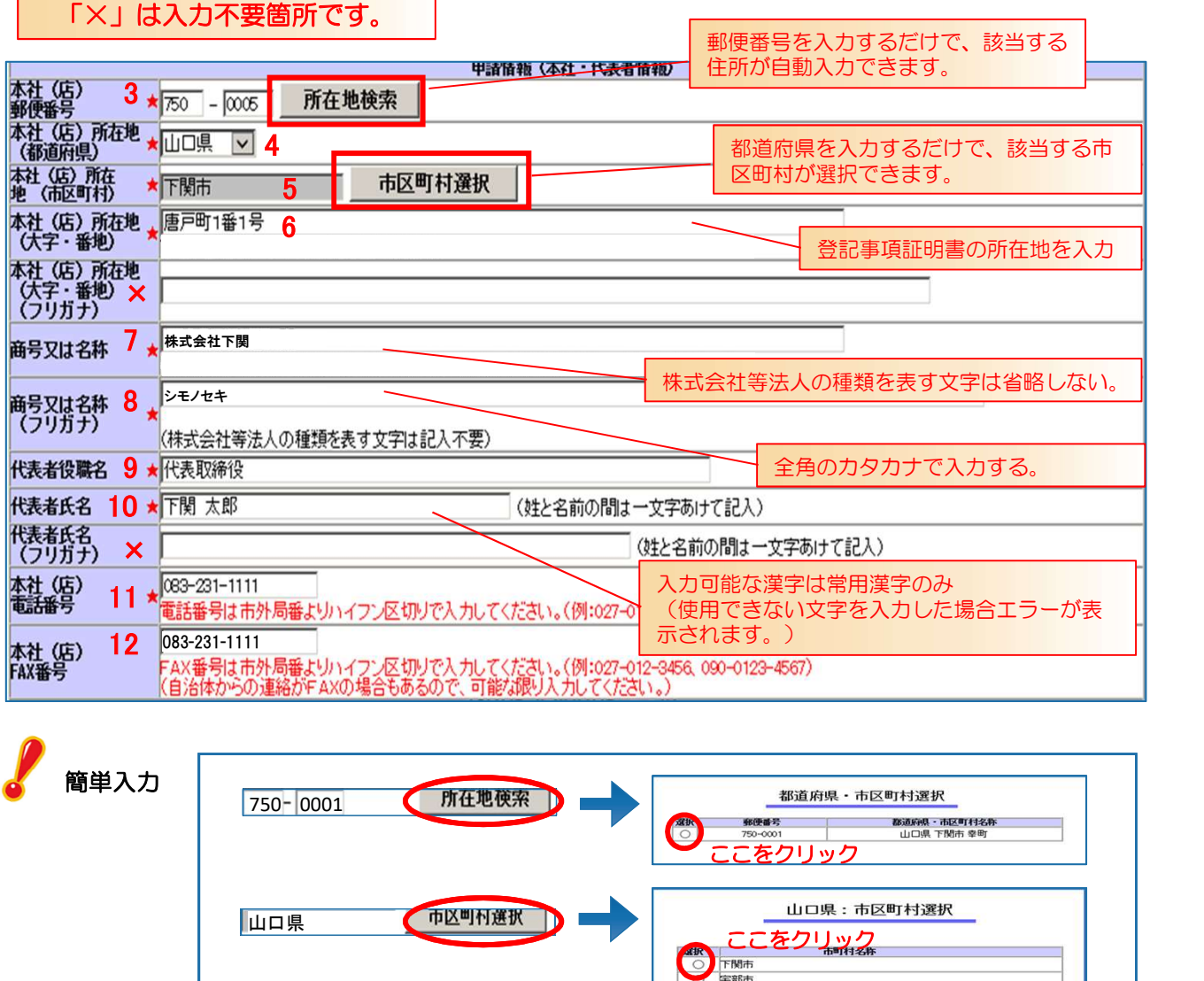

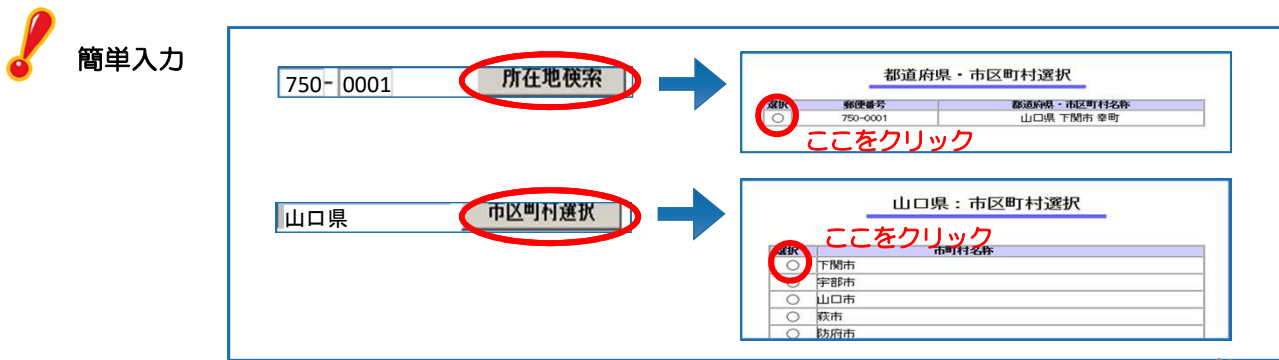

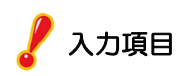

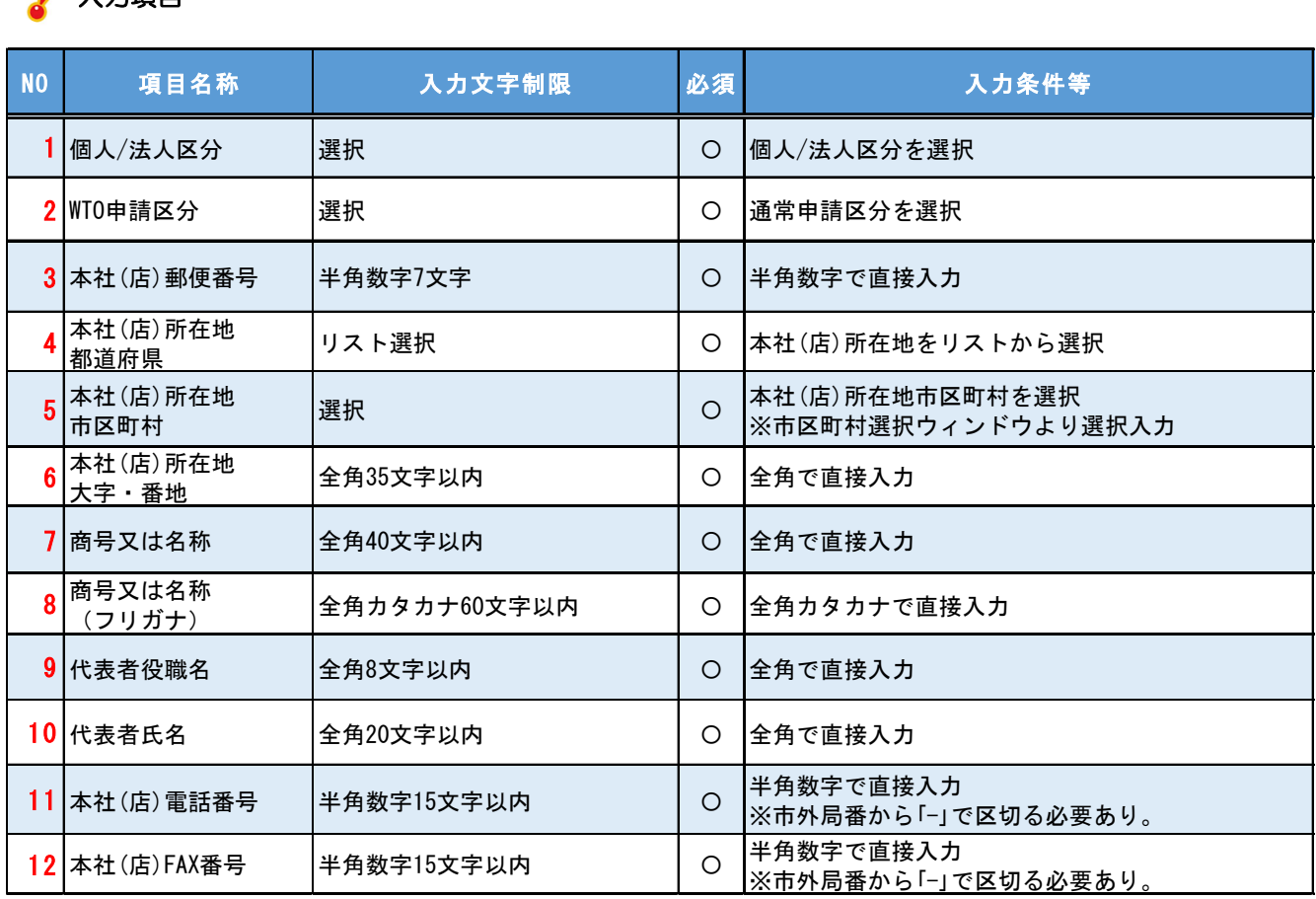

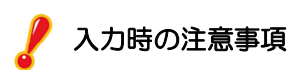

▲1時間以上操作をせずに放置すると、タイムアウトにより入力内容が消去され、画面が戻ります。 ▲一時保存機能はありません。入力途中で操作を中断したい場合は、必須項目をすべて入力して、登録 まで進みます。再度入力する際は、「申請書修正」から進みます。(下図参照)

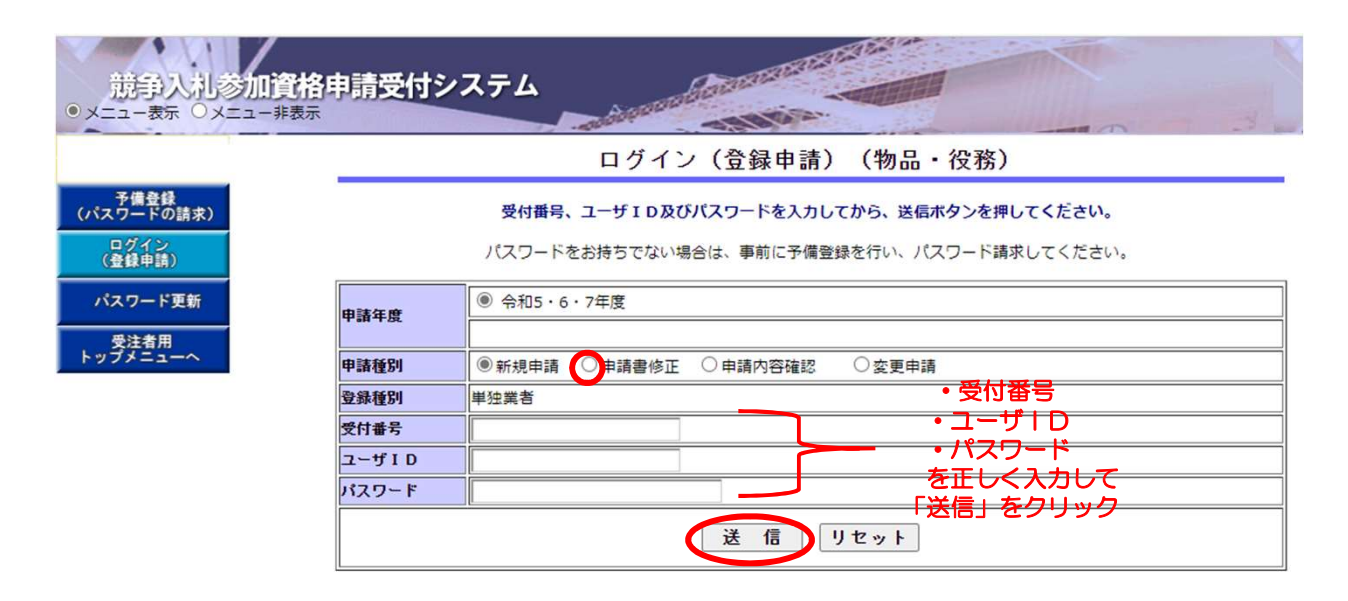

(3)担当者情報を入力します。

予備登録で入力した情報が表示されています。変更する場合は入力してください。 市から、担当者メールアドレス宛に業者登録関係のメールが送付されます。 次項目の行政書士情報は入力不要です。

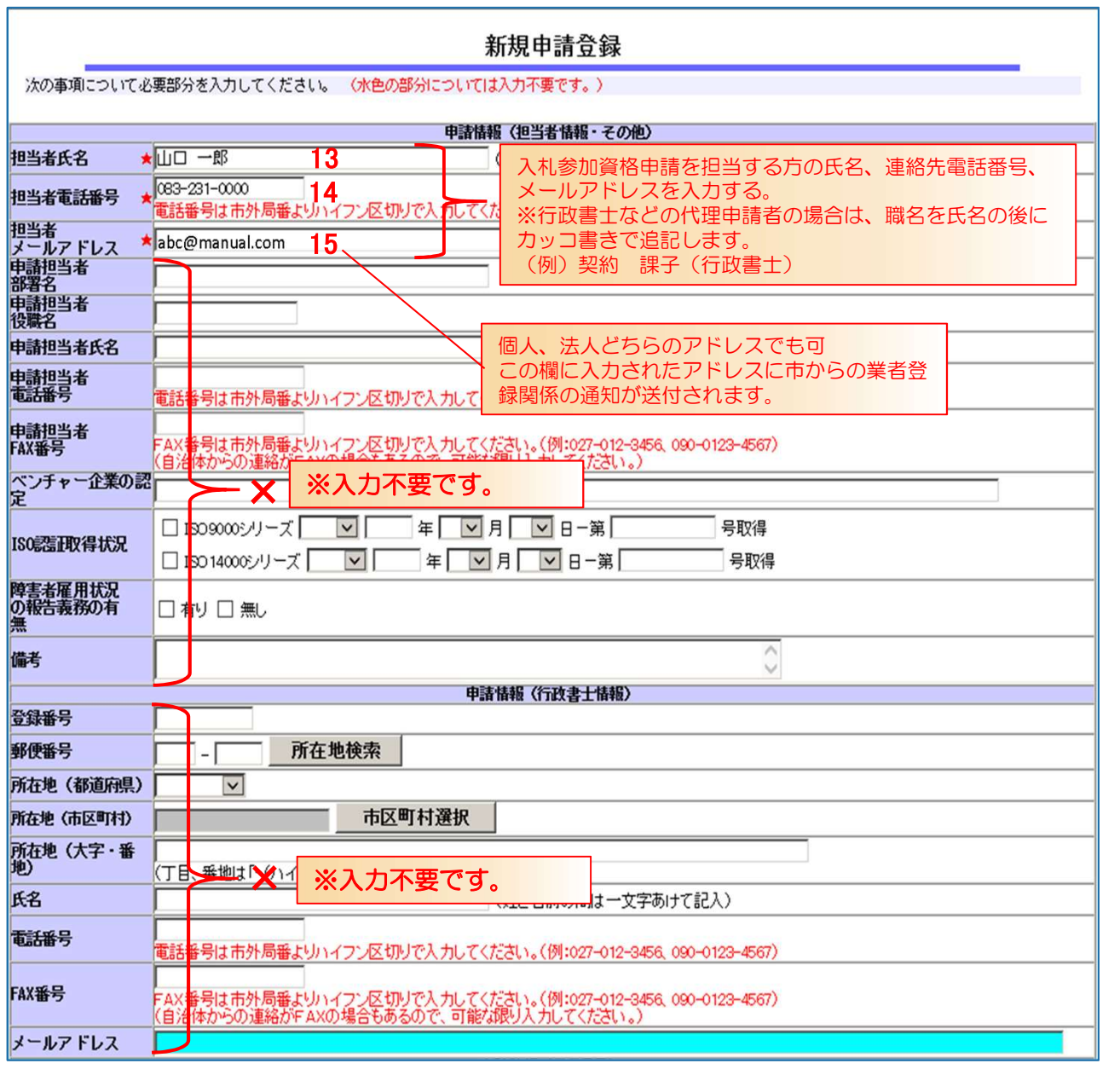

### 入力項目

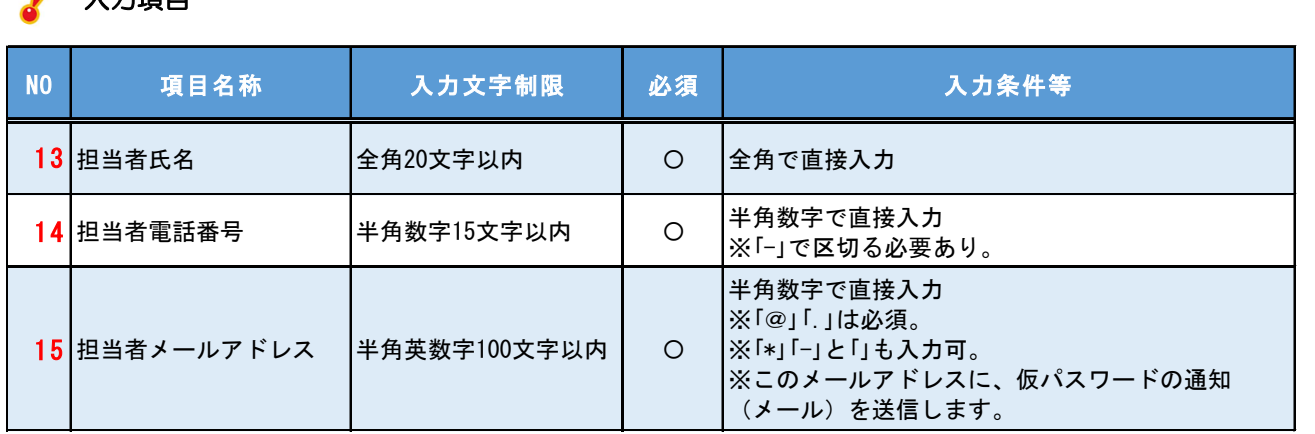

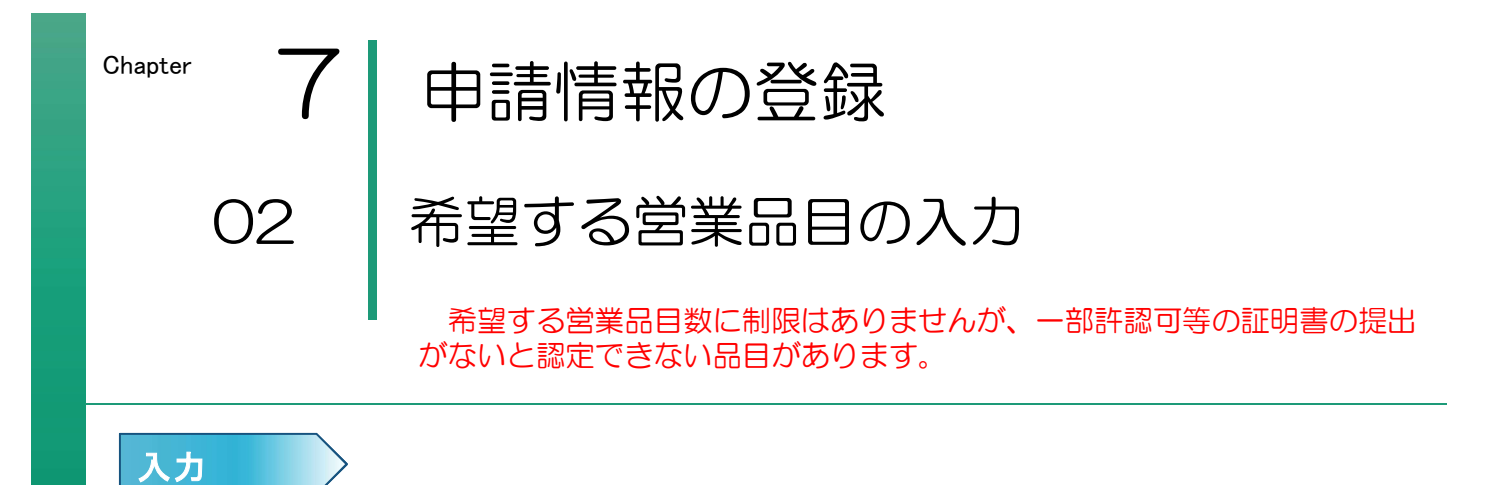

#### 1 希望する資格区分を選択し、該当する大分類・小分類入力ボタンをクリックします。

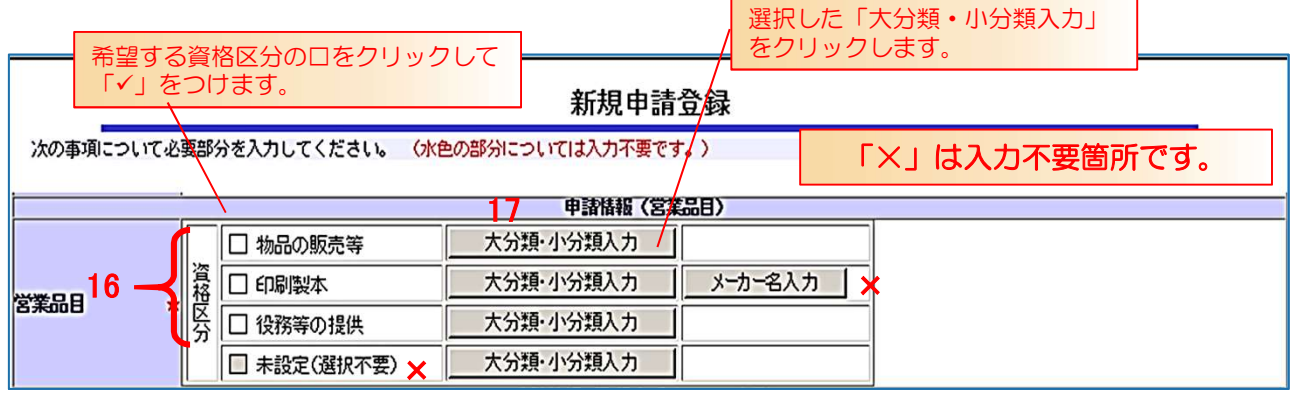

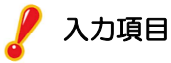

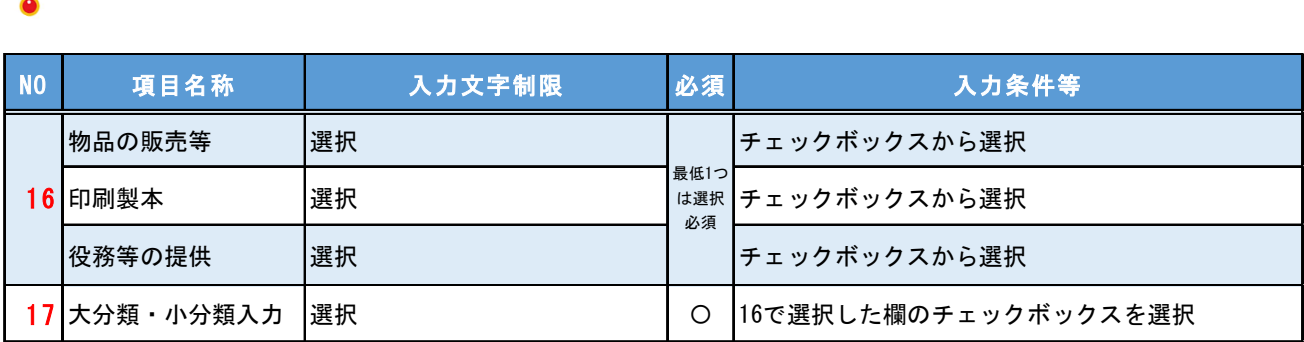

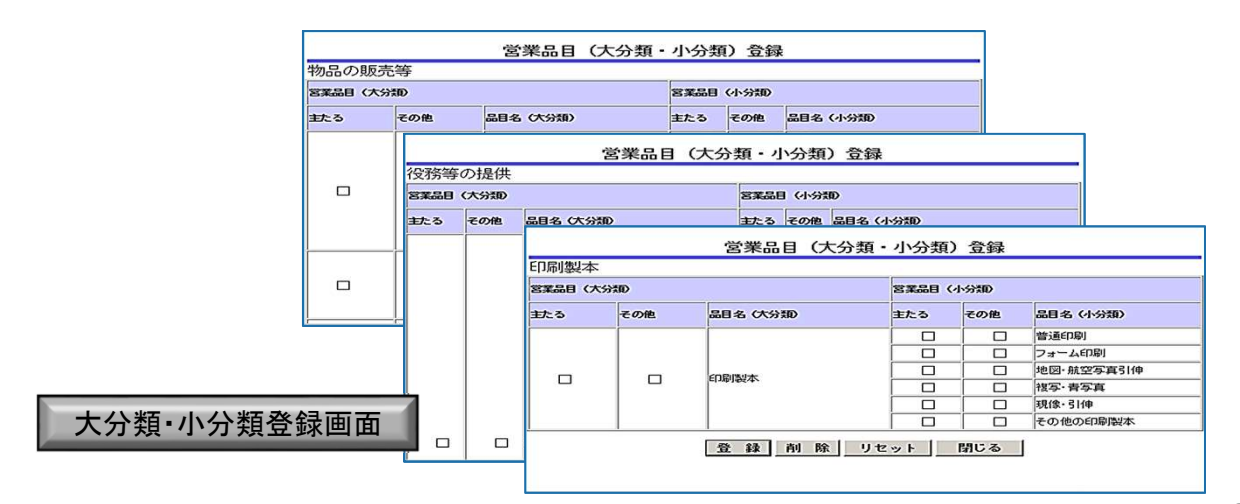

#### 2 物品販売等の大分類・小分類を入力します。(登録数に制限はありません。)

「主たる」ではなく「その他」の□に「✓」してください。 営業品目 (大分類・小分類) 登録 物品の販売等 宮業品目 (大分類) 宮業品目 (小分類) 主たる × (その他 ) 品目名 (大分類) またる × <mark>またる × その他 )</mark> 品目名 (小分類)  $\Box$  $\Box$ 家電  $\Box$ □ 通信関係機器 Ø □ 視聴覚機器  $\sqrt{a}$ □ カメラ・時計・光学機器  $\Box$  $\Box$ 電気・精密機器  $\Box$ □ 計測機器  $\Box$ □ 水道メータ 希望する営業品目のその他欄の口をク | L リックして「」をつける。.<br>Ta mata ri arra muu □ 給食材料  $\Box$ 食料品  $\Box$  $\Box$  $\Box$ □ その他食料品 □ 不用品処分 □  $\Box$  $\Box$ その他物品  $\Box$ □ 電力 【登録】削除 リセット 閉じる

#### 間違いなく入力したら「登録」をクリック

■「削除」→登録した内容を削除して前画面(新規申請画面)に戻りたいとき

-<br>- ■「リセット」→入力した値をすべて削除(クリア)して再入力したいとき

■「閉じる」→入力した内容は削除して前画面(新規申請画面)に戻りたいとき

(登録した内容は削除されません。)

#### 入力時の注意事項

▲「主たる」の欄は入力不要です。「その他」の欄に入力する。

- ▲希望する営業品目(大分類、小分類)の横にある口をクリックすると、「√」が入ります。
- ▲希望する営業品目(大分類、小分類)数に制限はありません。
- ▲大分類を選択し、小分類を選択しなかったときはエラーメッセージが出ます。

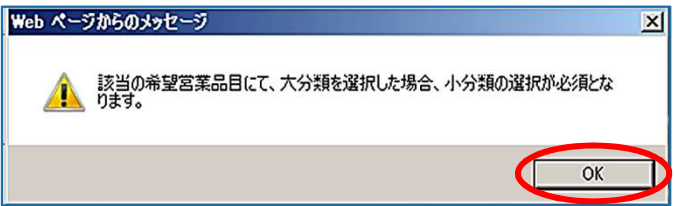

▲大分類を選択しないで、小分類を選択したときはエラーメッセージが出ます。

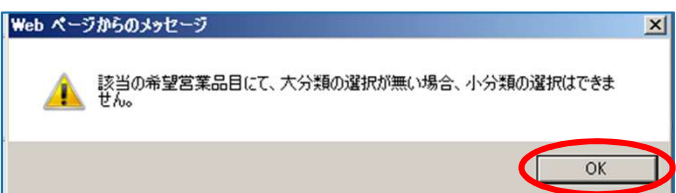

#### 3 印刷製本の大分類・小分類を入力します。(登録数に制限はありません。)

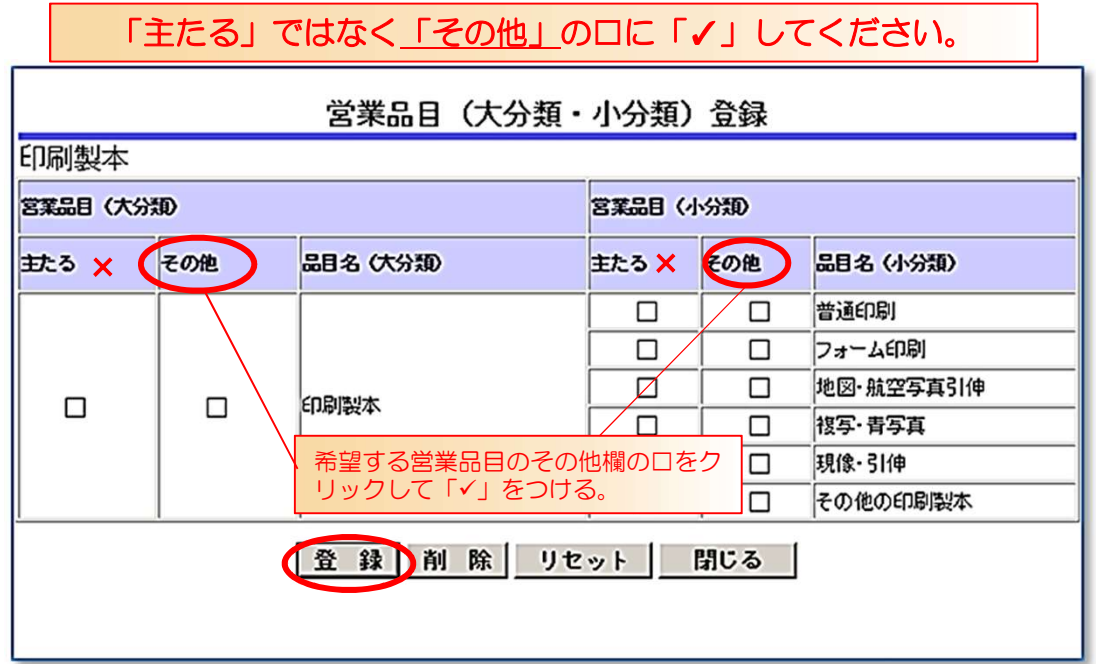

#### 間違いなく入力したら「登録」をクリック

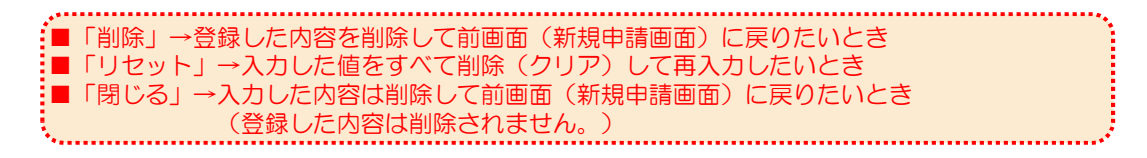

#### 入力時の注意事項

- ▲「主たる」の欄は入力不要です。「その他」の欄に入力する。
- ▲希望する営業品目(大分類、小分類)の横にある□をクリックすると、「√」が入ります。
- ▲希望する営業品目(大分類、小分類)数に制限はありません。
- ▲大分類を選択し、小分類を選択しなかったときはエラーメッセージが出ます。

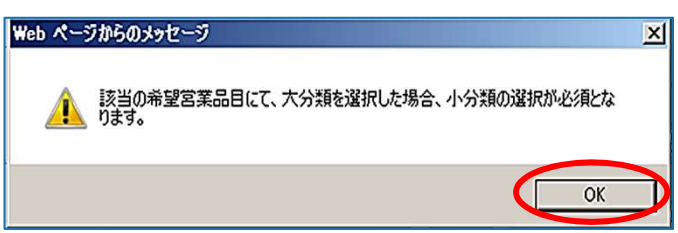

▲大分類を選択しないで、小分類を選択したときはエラーメッセージが出ます。

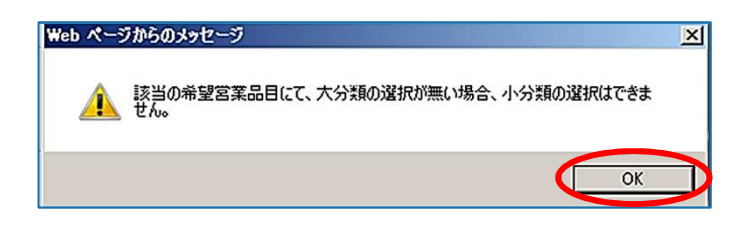

#### 4 役務等の提供の大分類・小分類を入力します。(登録数に制限はありません。)

「主たる」ではなく「その他」の口に「ノ」してください。

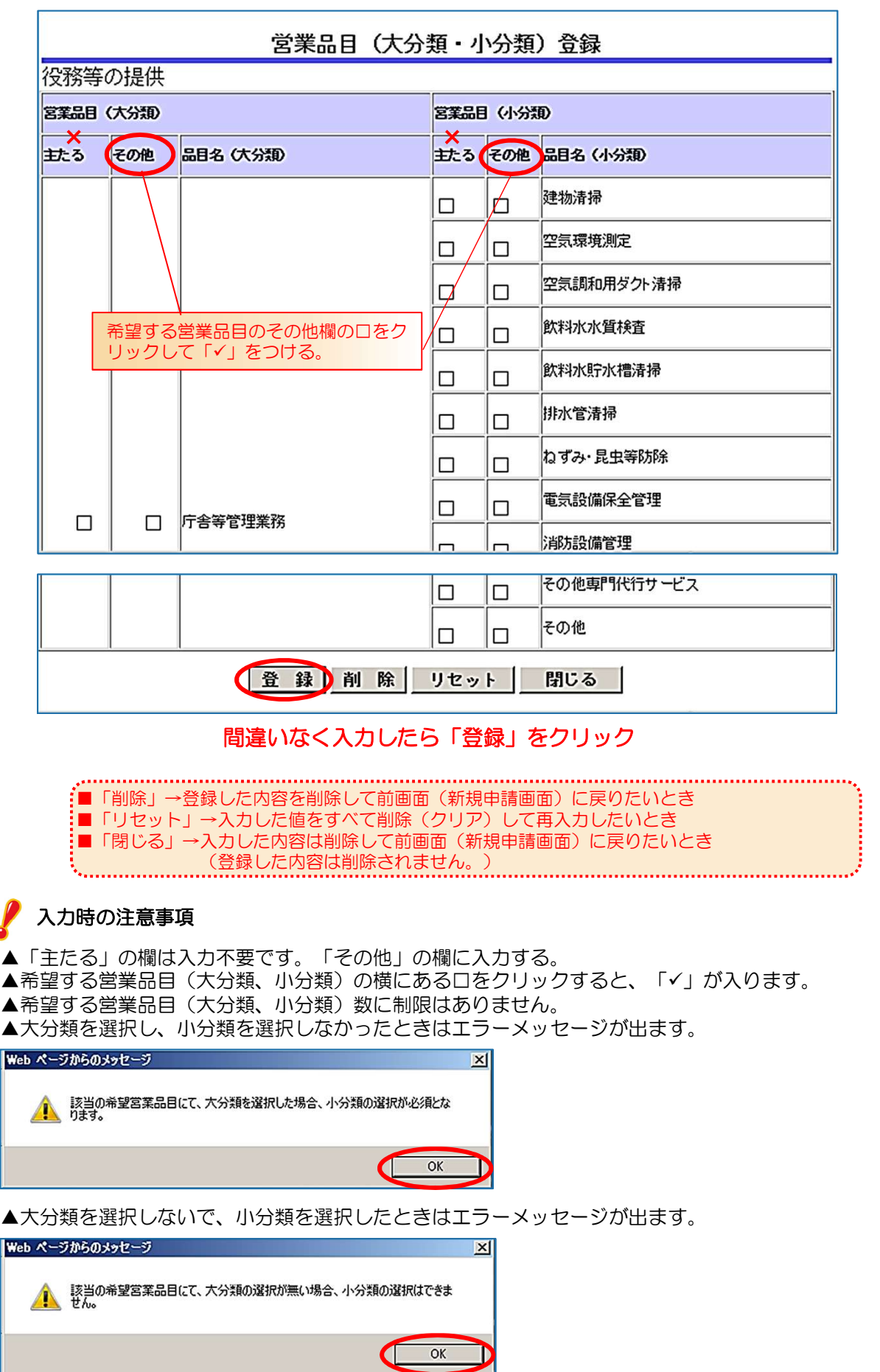

Ċ

#### 5 次項目の「登録を受けている事業」は入力不要です。

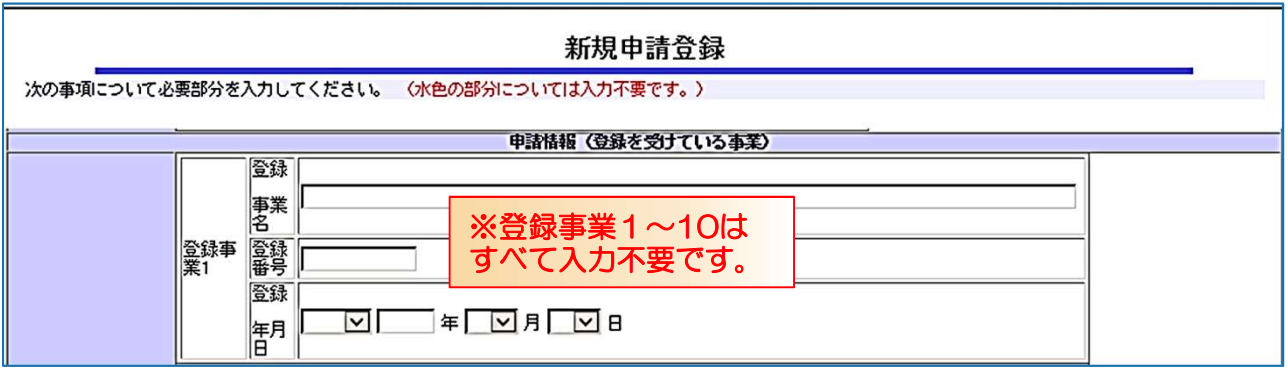

# Chapter 8 法人会社の状況の登録

従業員総数、経営状況

### 入力

#### 1 従業員総数を入力します。

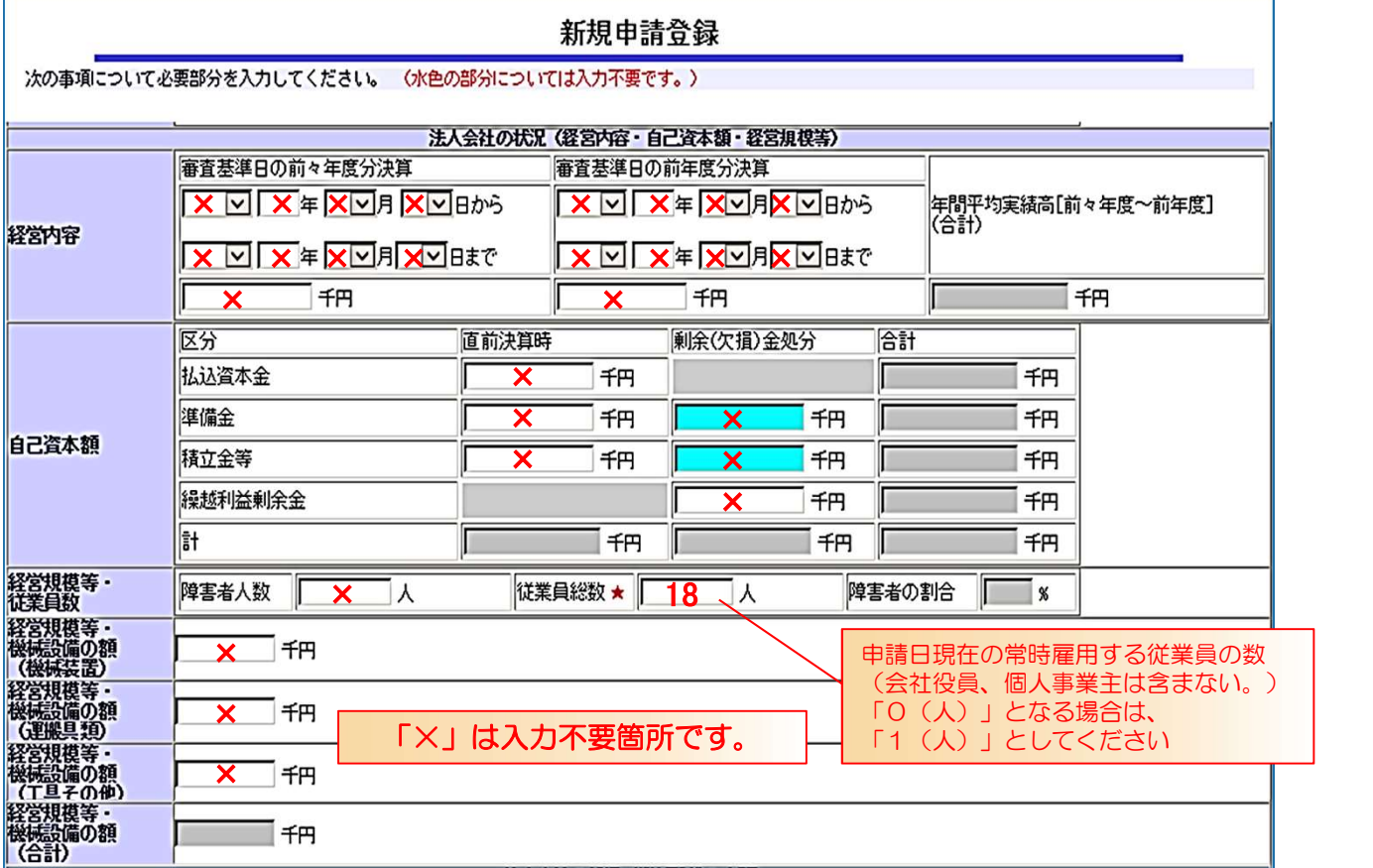

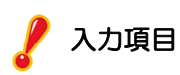

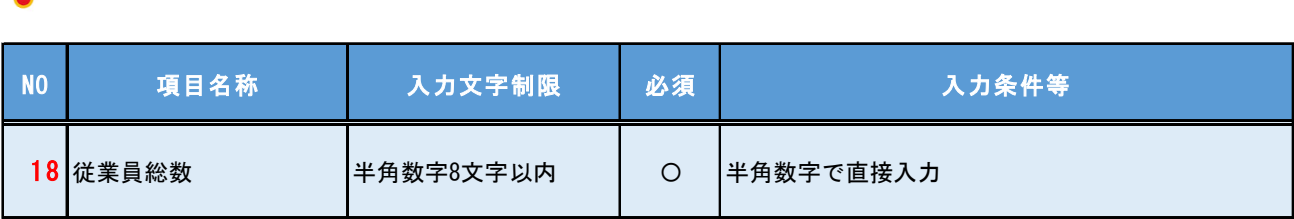

#### 2 「機械設備の内訳」は入力不要です。

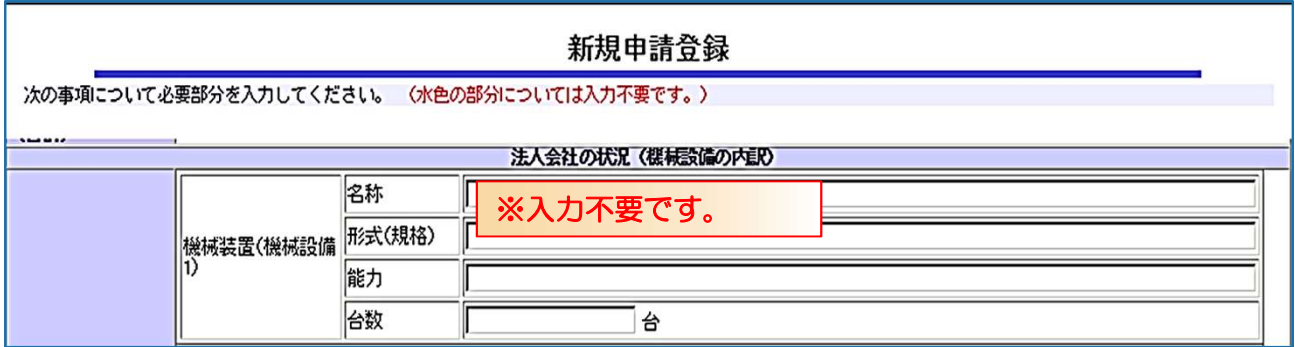

#### 3 「経営状況」を入力します。

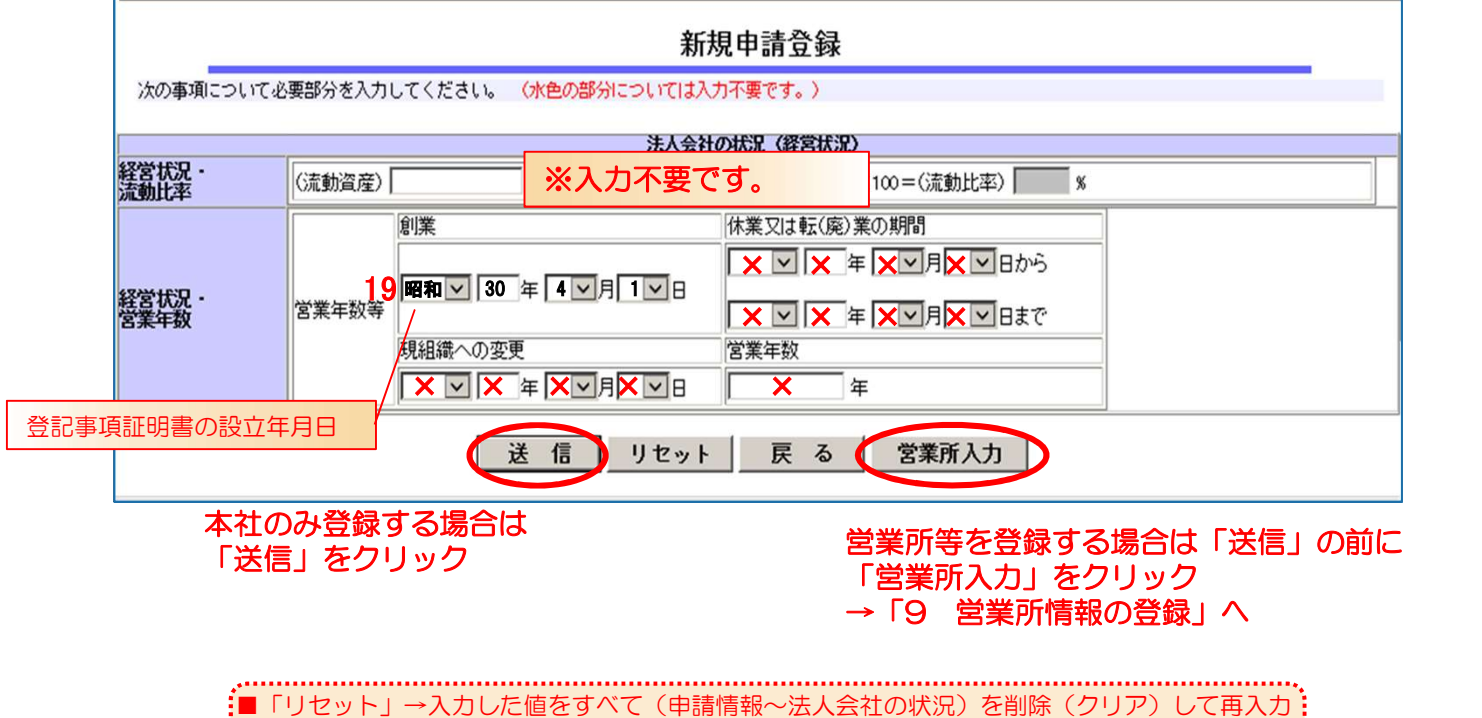

したいとき ■「戻る」→登録した内容を削除して「ログイン画面」に戻りたいとき

### 入力項目

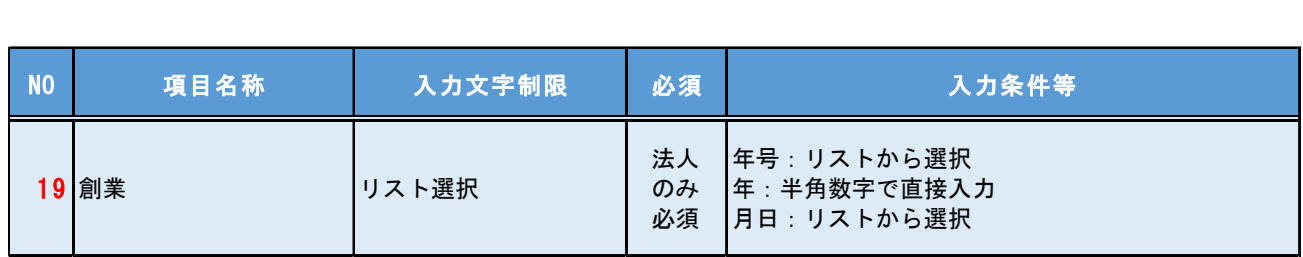

4 申請情報と法人会社の状況の入力は終了です。 「送信」をクリックすると「個別情報登録・申請自治体選択」に進みます。 「営業所入力」をクリックすると、「営業所情報一覧」画面に進みます。 ※項目欄に★印がある箇所が未入力の場合と営業品目に未入力等がある場合のみエラーメッ セージがでるので、「戻る」、「OK]をクリックし、入力をしてください。

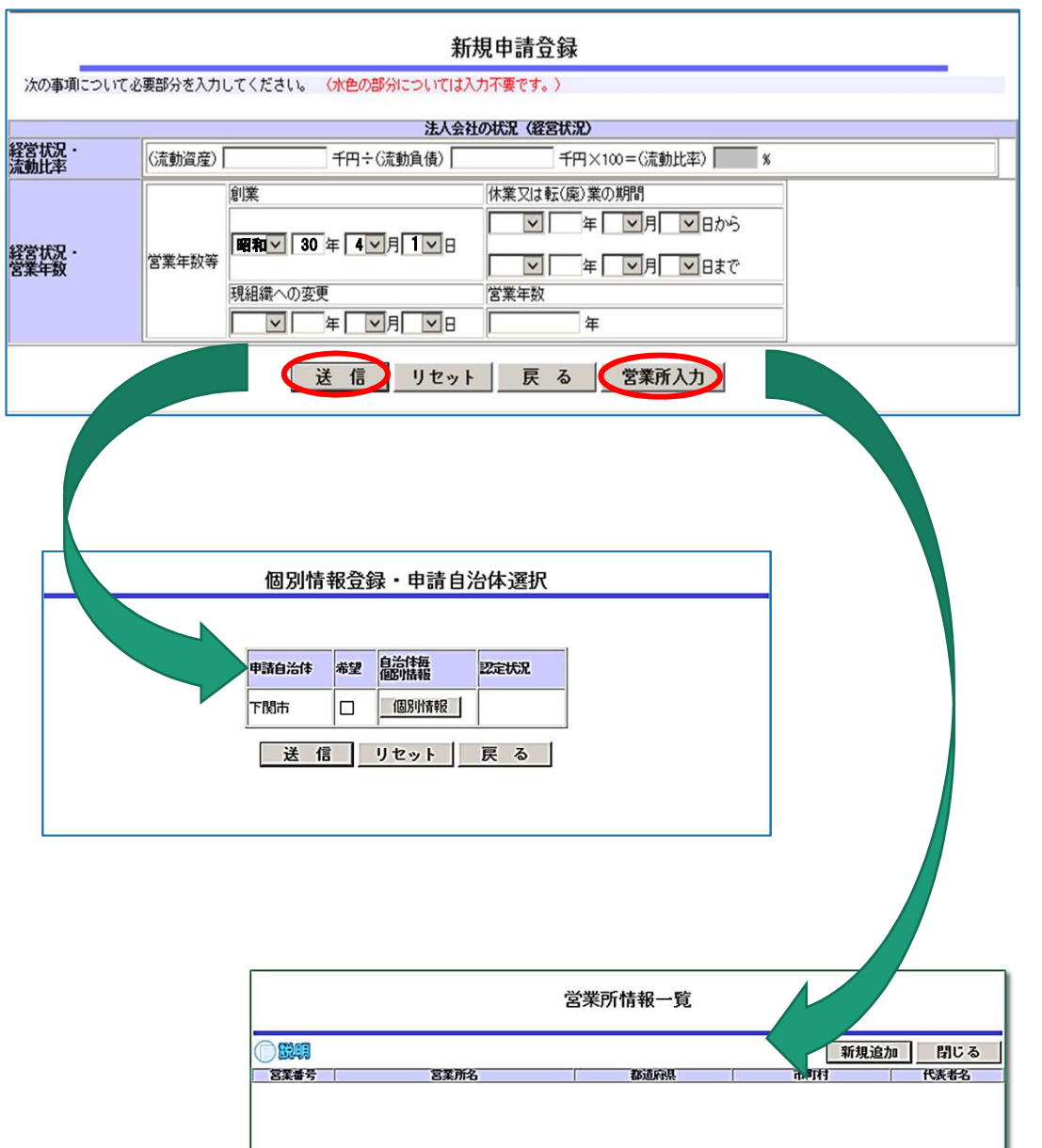

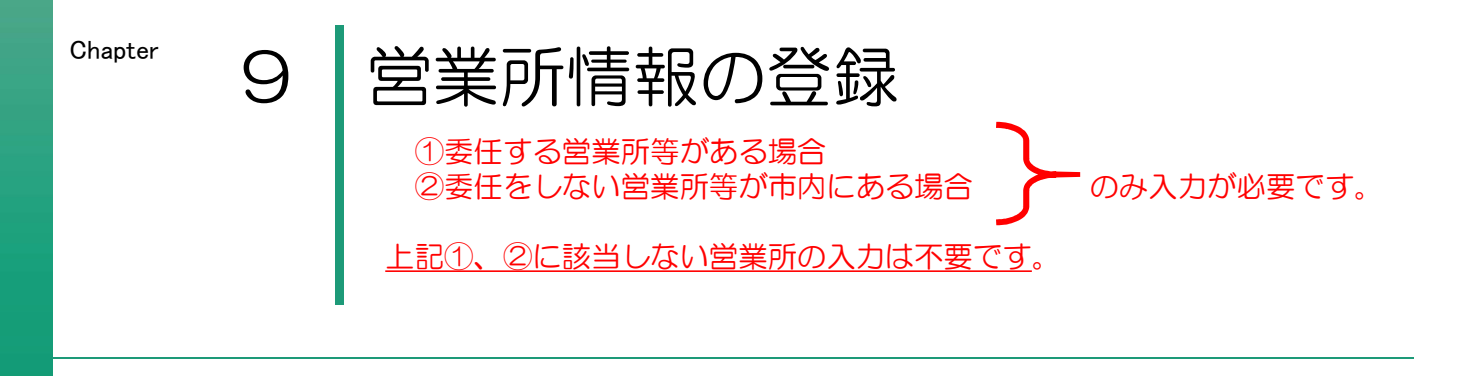

入力

#### 1 営業所情報を新規で入力します。

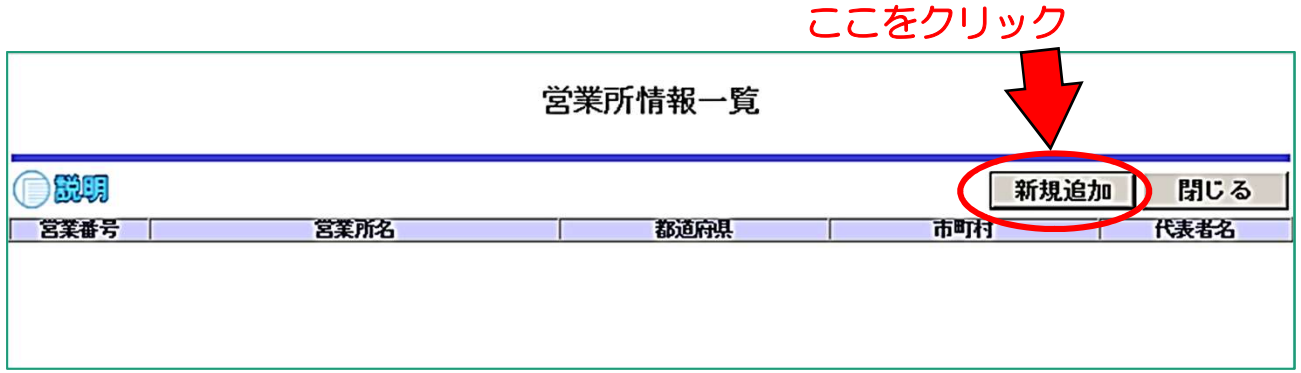

#### 2 営業所の情報を入力します。

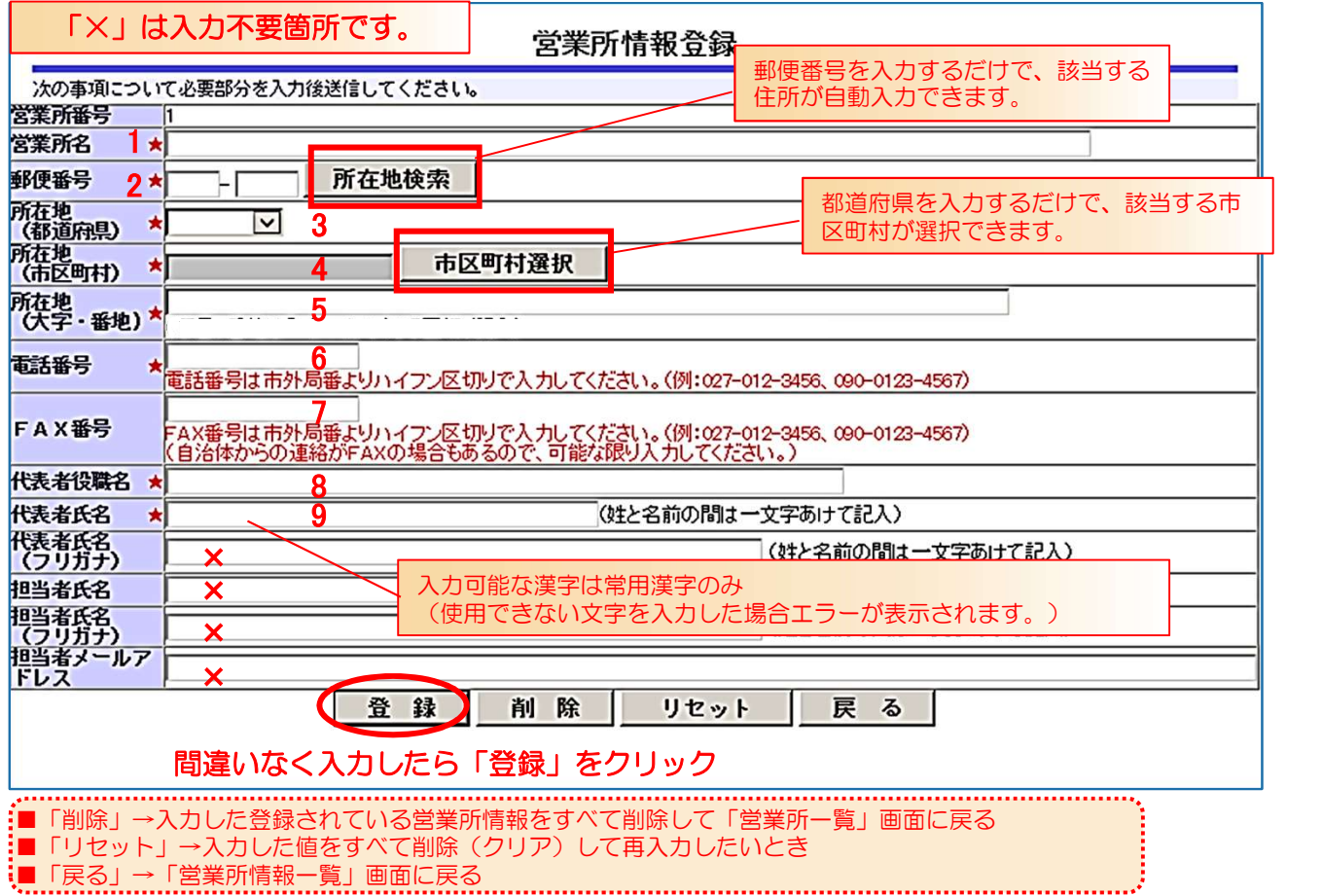

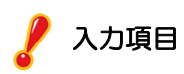

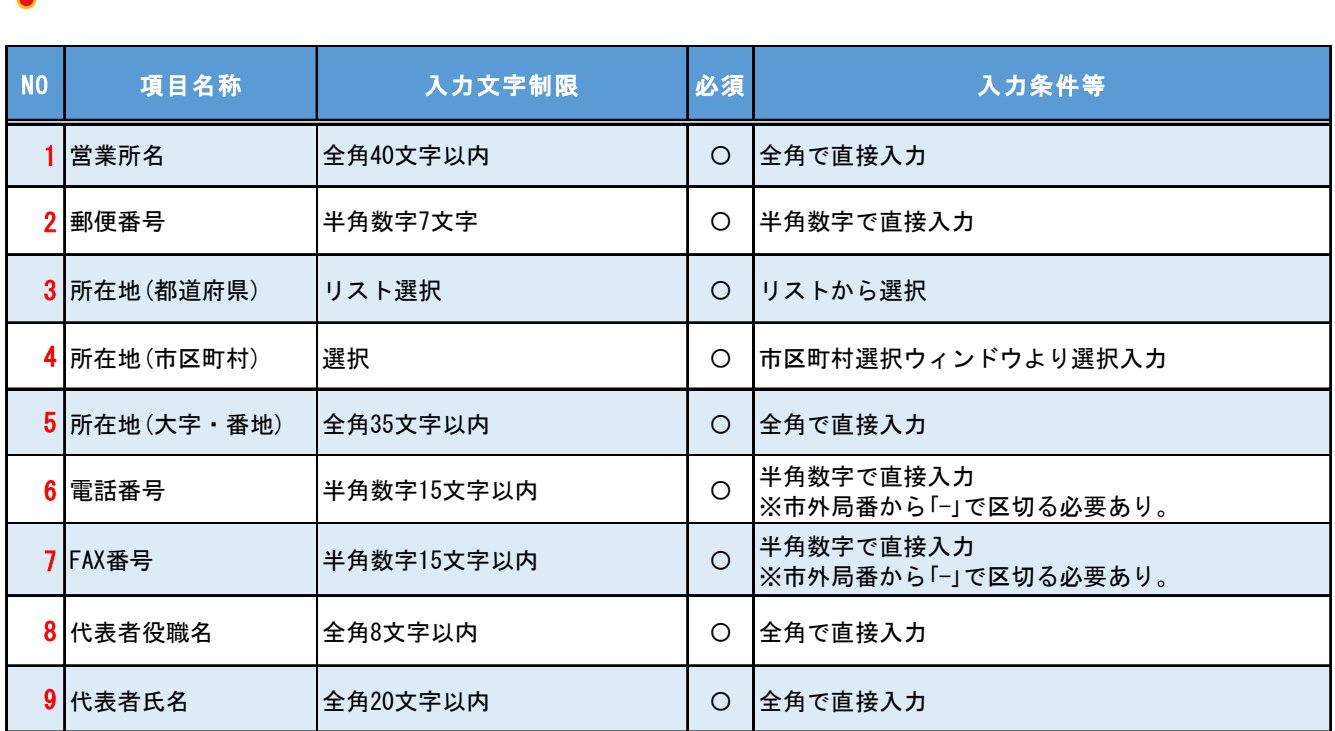

#### 3 営業所の登録は終了です。

「閉じる」をクリックして営業所情報の登録を終了します。 (続いて別の営業所を登録したい場合は「新規追加」をクリックして入力してください。)

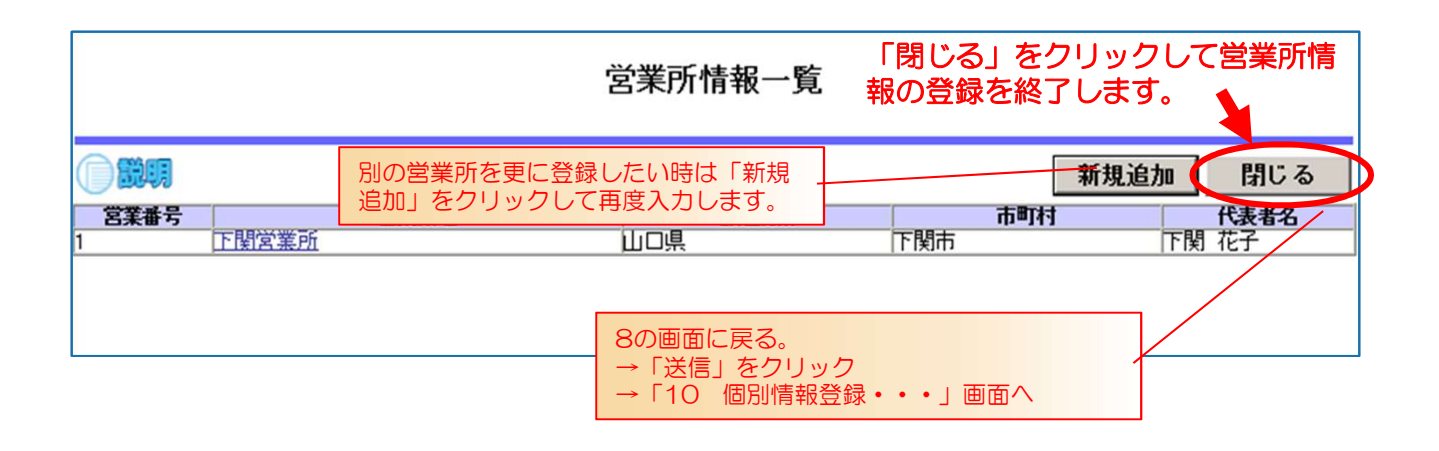

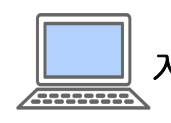

#### 入力のヒント:営業所入力と業者の地域区分

- ①委任する営業所等がある場合→受任者の情報を入力 ※受任者が市内の業者=準市内1業者、受任者が市外の業者=市外業者
- ②委任しない営業所等が市内にある場合→市内の営業所の情報を入力 ※準市内2業者
- ③委任する営業所等が市外にあり、委任しない営業所等が市内にある場合 ※準市内2業者 →両方の営業所情報を入力

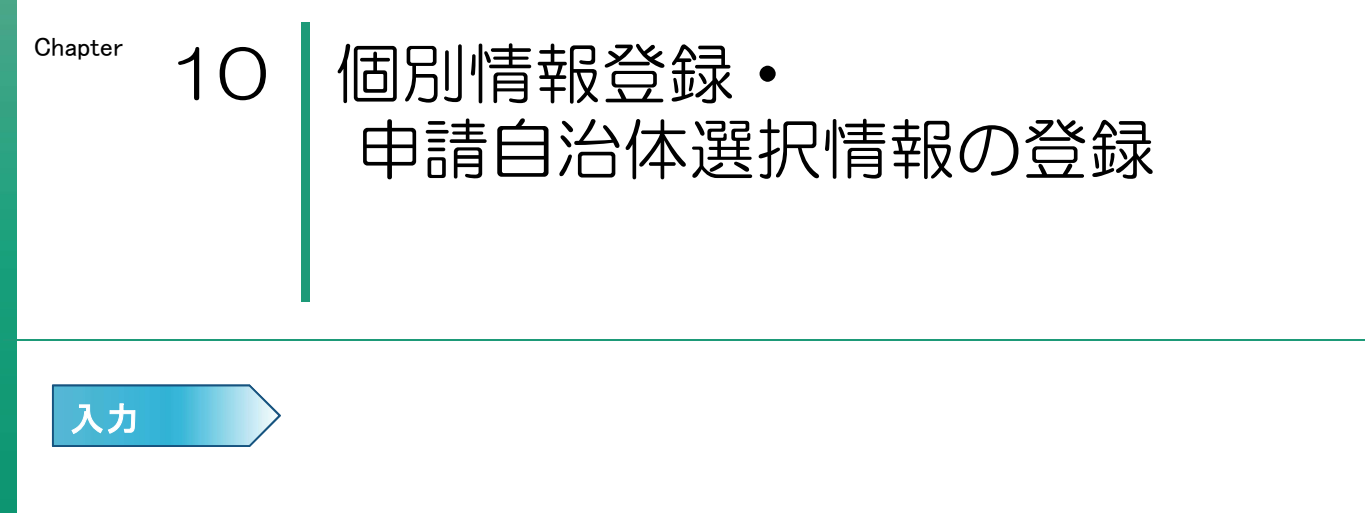

1 個別情報登録・申請自治体選択画面で「希望」の欄の口をクリックして「√」を入れます。 また、登録した営業所に委任する場合は「個別情報」をクリックします

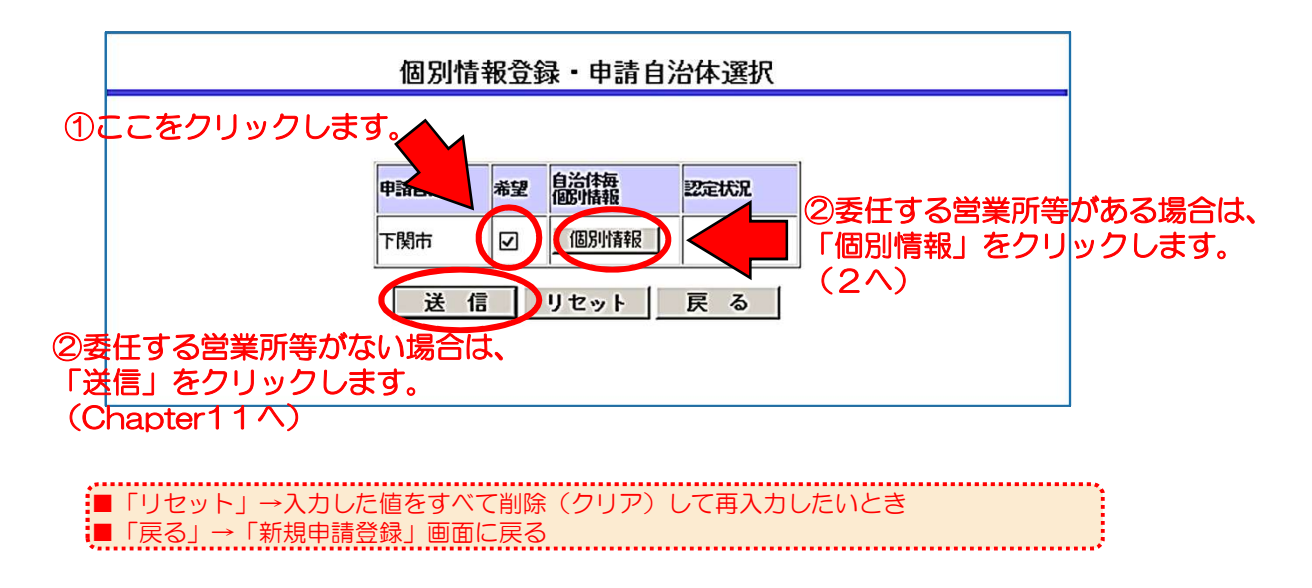

2 個別情報登録画面で委任先営業所名の √をクリックすると、登録した営業所の名称が出 てくるので、委任先の営業所を選択する。

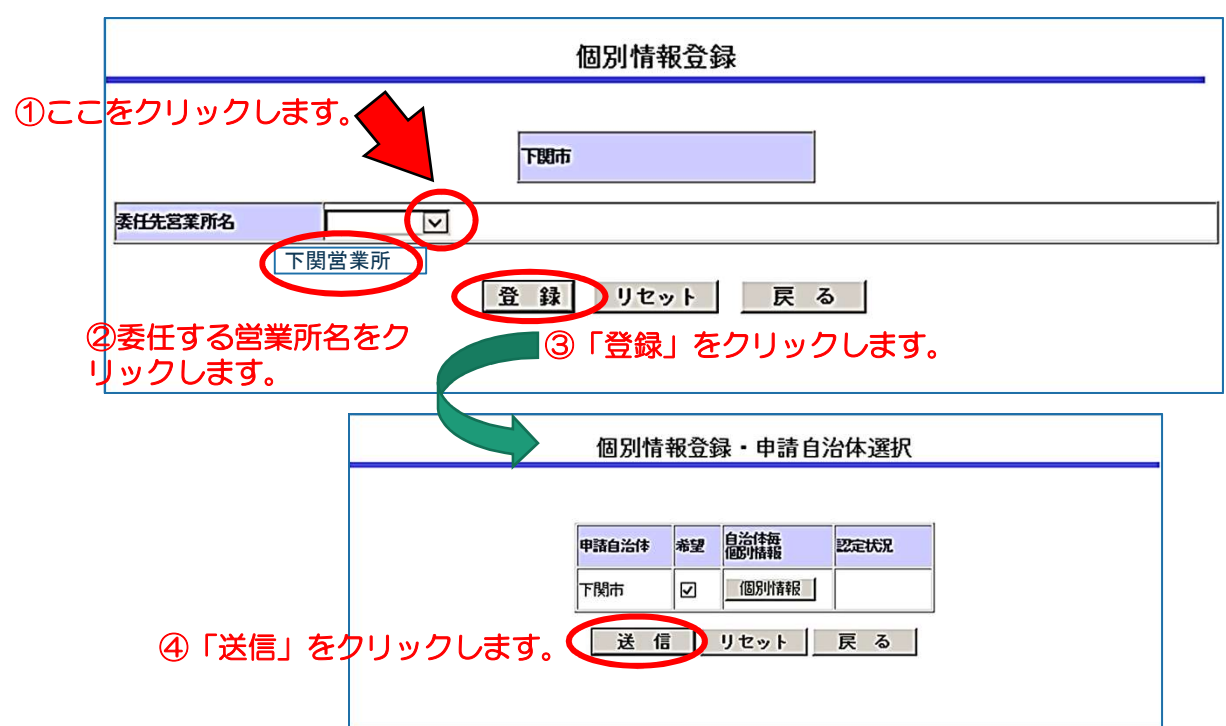

Chapter 11 新規申請確認、完了

#### 1 新規申請内容を確認します。 表示された内容に誤りがある場合は、「戻る」ボタンをク リックし、修正箇所まで戻って修正してください。 誤りがなければ「印刷」をクリックし画面を必ず印刷してください。

※印刷した画面「新規申請登録確認」は、申請書の代わりに提出していただきます。

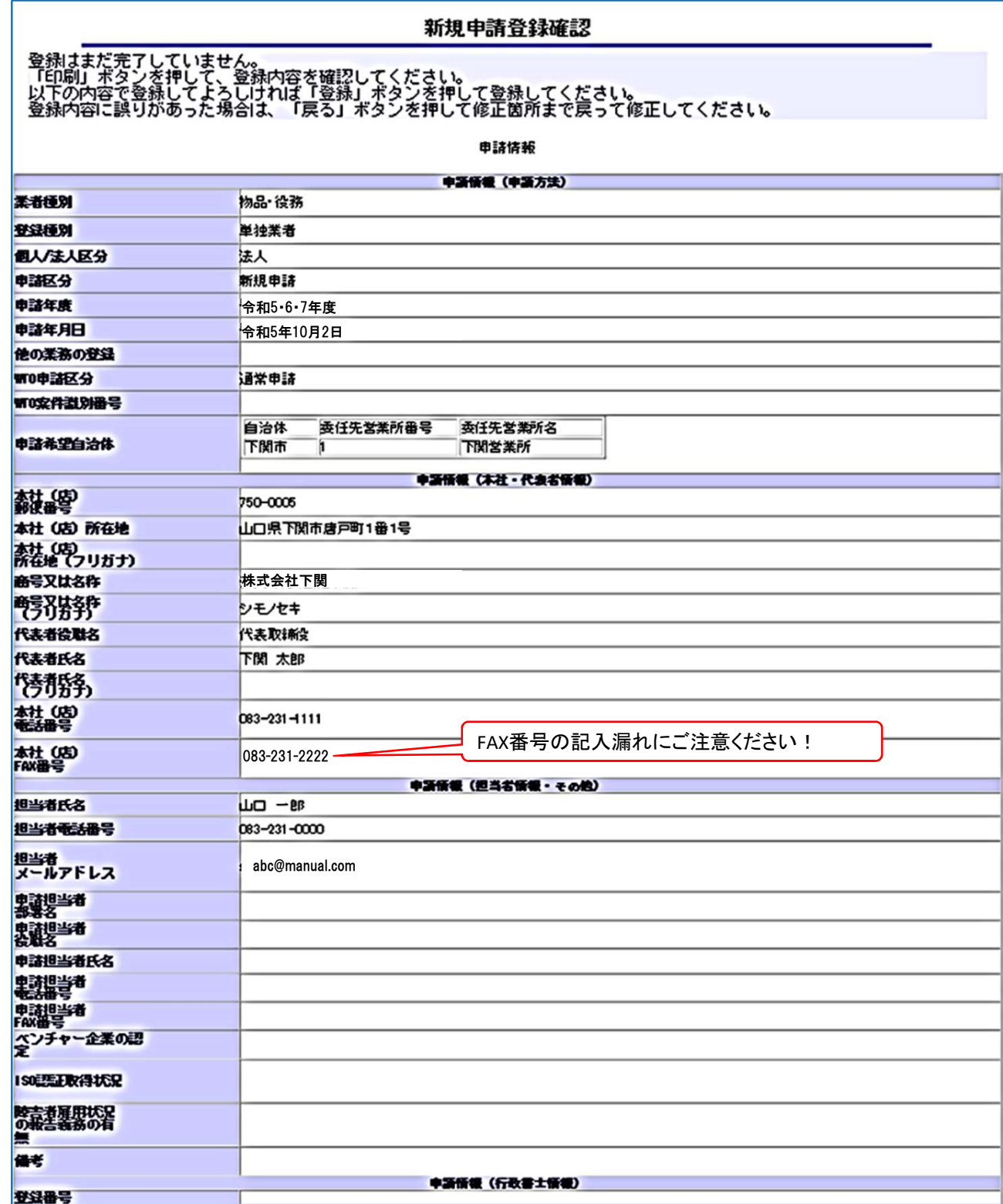

#### 新規申請登錄確認

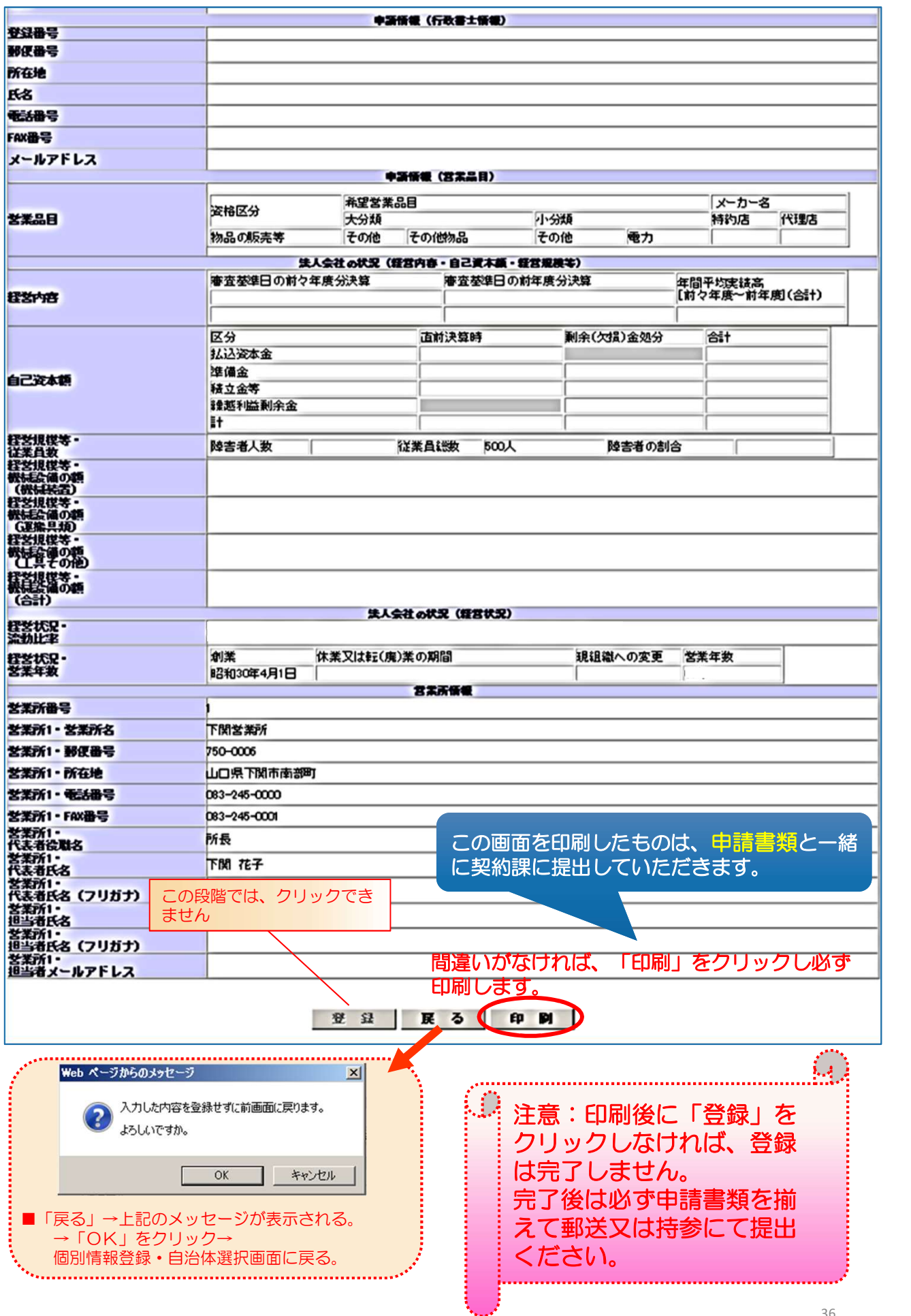

2 印刷をすると、「登録」ボタンがクリックできるようになります。 確認画面を表示している時点では登録は完了していません。内容を確認した上で印刷 された内容で正しければ「登録」をクリックしてください。

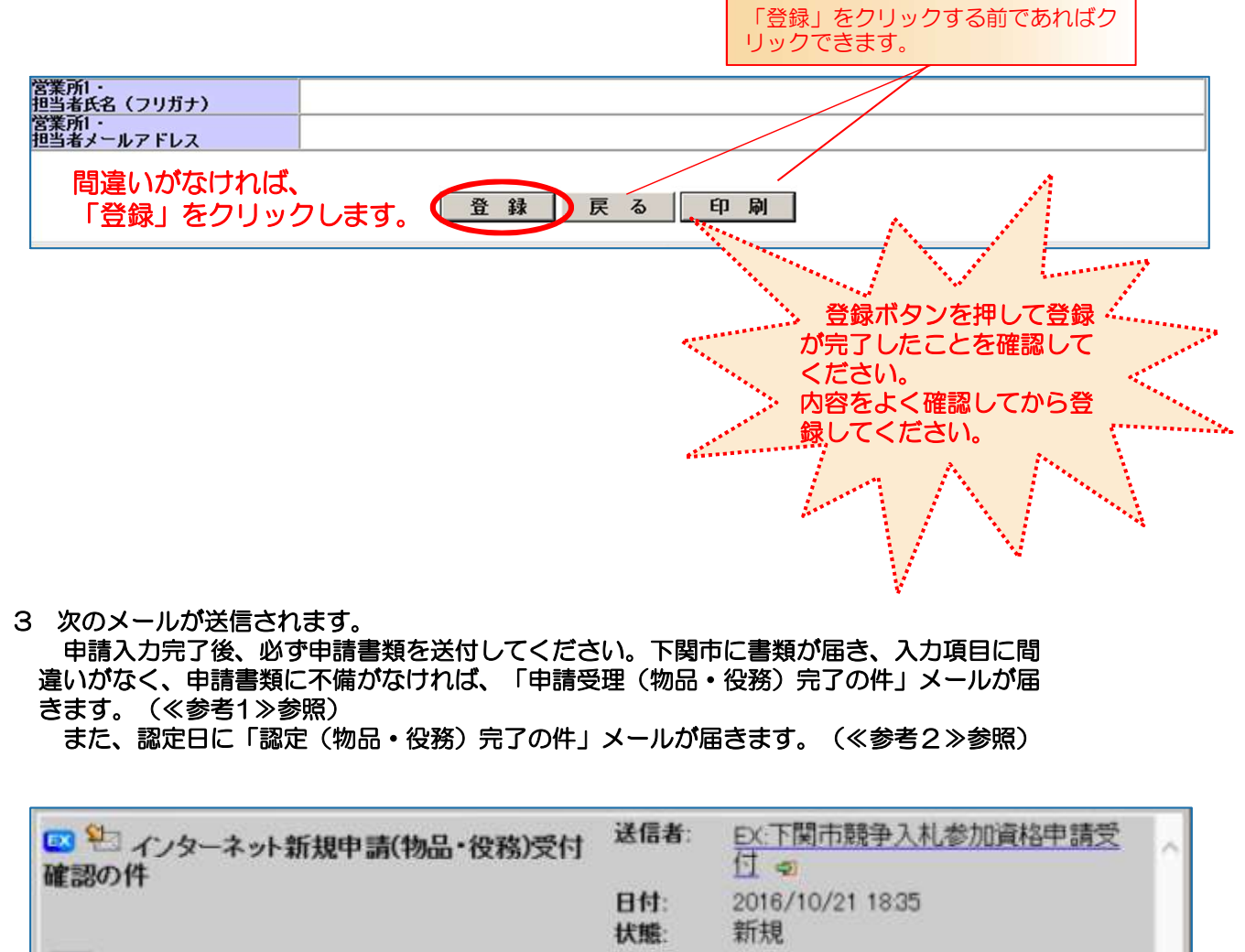

種別: TO 星 フォルダ名:受信メール 日返信 日同報者全員に返信 日転送 日流用 「ダライブラリへ登録 ビフォーラムへ投稿 口印刷用画面の表示 ロダウンロード ロチェックをつける ロフォルダへ移動 ロブロバティ 3剤除 テスト株式会社下関 御中<br>山口 一郎 様 6月12日付けで新規申請のインターネット申請を受け付けました。 引き続き申請書類のご提出をお願いします。 ファインス メール到着まで10分前後かか ることがあります。

#### メールが届かない時には・・・。

▲メールアドレスが誤っている

メールアドレスを間違って登録してしまった場合には、契約課までご連絡ください。 ▲受信制限を行っている 次のアドレスからの受信ができるように設定し、契約課までご連絡ください。

kykeiyak@city.shimonoseki.yamaguchi.jp ▲迷惑メール防止機能により迷惑メールフォルダやゴミ箱に自動的に振り分けられている 受信メールの振り分け(フィルター)設定を変更して頂くことで迷惑メールフォルダ

への振り分けを防ぐことができます。

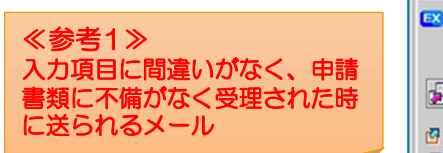

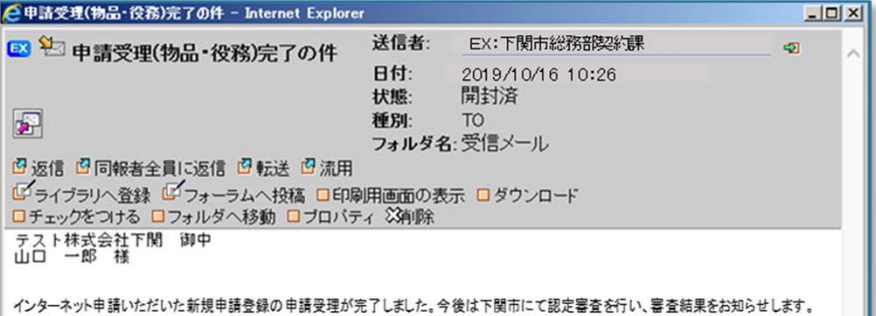

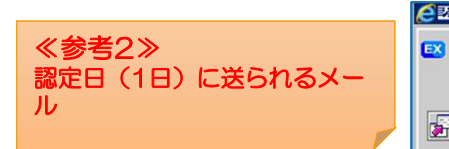

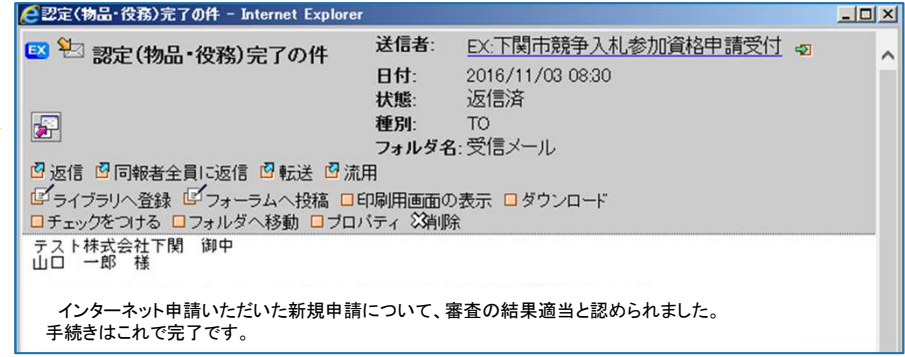